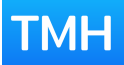

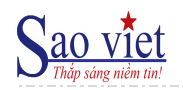

## Hướng Dẫn Sử Dụng **Ú'NG DỤNG "SAO VIỆT"**

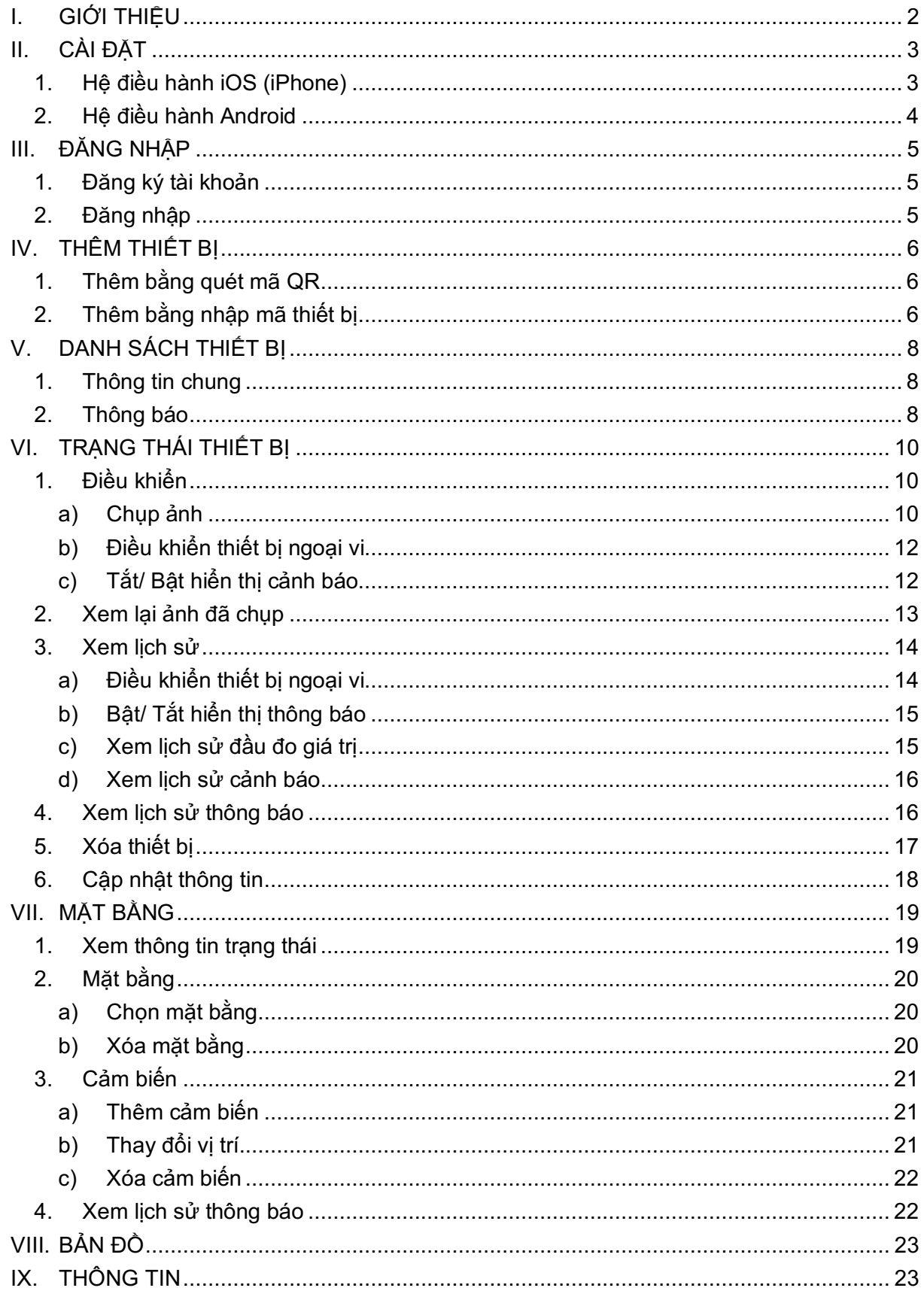

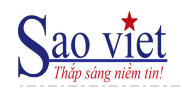

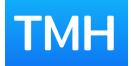

### I. GIỚI THIỆU

Ứng dụng "**Sao Việt**" là ứng dụng giám sát, và điều khiển thời gian thực thiết bị ngoại vi thông qua mạch TMH chạy trên hệ điều hành iOS và Android.

#### **Tính năng chính:**

- Giám sát thời gian thực các thông số đầu đo, cảm biến,...
- Điều khiển thiết bị ngoại vi,
- Camera ảnh nhiệt, và phân tích ảnh nhiệt,
- Chụp ảnh hiện trường thông qua Camera tích hợp với thiết bị,
- Thiết lập vị trí cảm biến trên mặt bằng,
- Hiển thị cảnh báo trên bản đồ Google Maps,
- Cấu hình bật/tắt thông báo với theo từng cổng giám sát,
- Gửi thông báo khi có/hết sự kiện cảnh báo,
- Xem lịch sử cảnh báo và điều khiển.
- Phân quyền người sử dụng theo trạm và quyền xem, điều khiển,

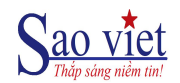

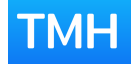

II. CÀI ĐẶT

#### **1. Hệ điều hành iOS (iPhone)**

- Vào **App Store** và nhập tìm kiếm "*TMH*" hoặc "*Sao Viet*"
- Chọn Cài đặt

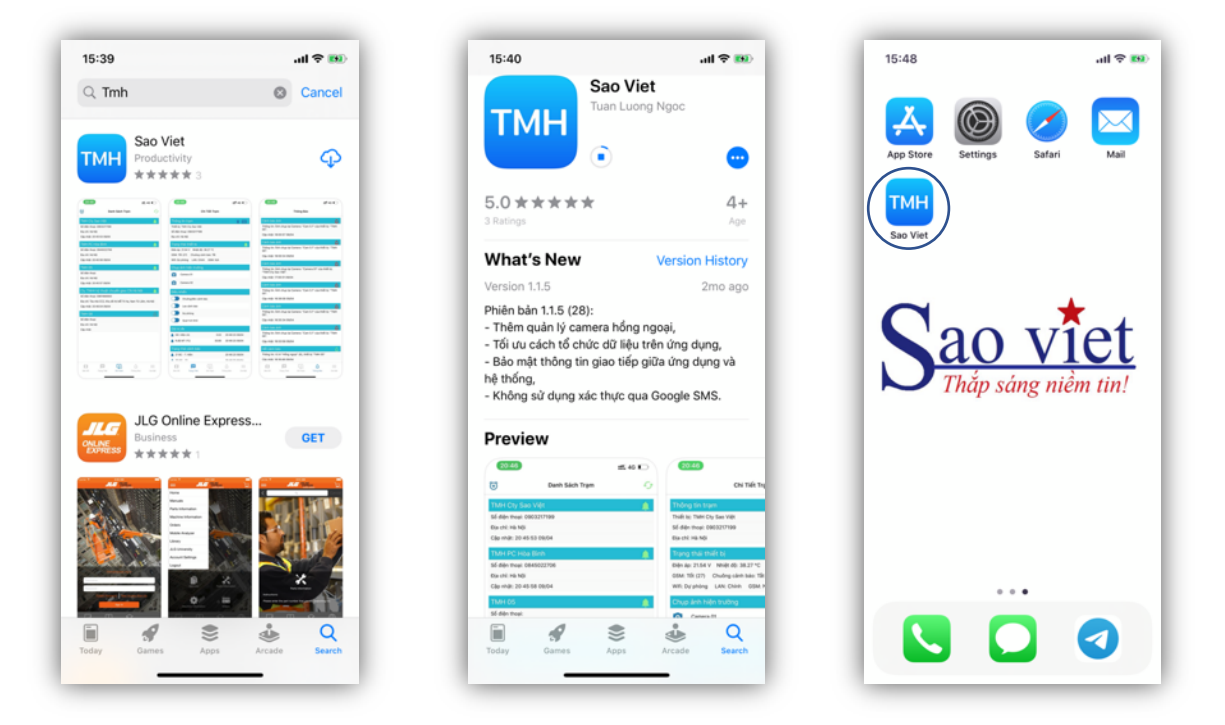

- Sau khi cài đặt xong, khởi động ứng dụng TMH và cấp quyền:
	- o Notifications: cho phép nhận và hiển thị thông báo
	- o Camera: dùng để thêm thiết bị được quản lý bằng quét mã QR
	- o Photos: lưu ảnh chụp từ ứng dụng về điện thoại, lựa chọn ảnh mặt bằng

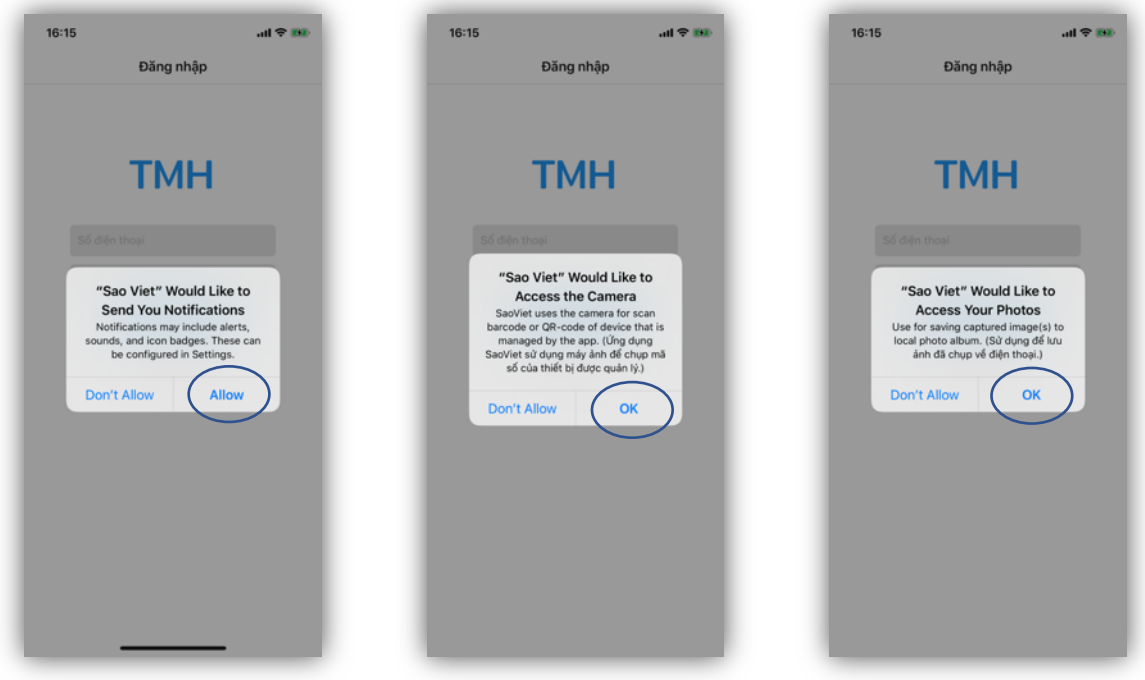

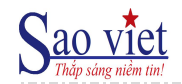

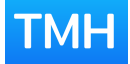

#### **2. Hệ điều hành Android**

- Vào **CH Play (Google Play)** và nhập tìm kiếm "*TMH*" hoặc "*Sao Viet*"
- Chọn Cài đặt

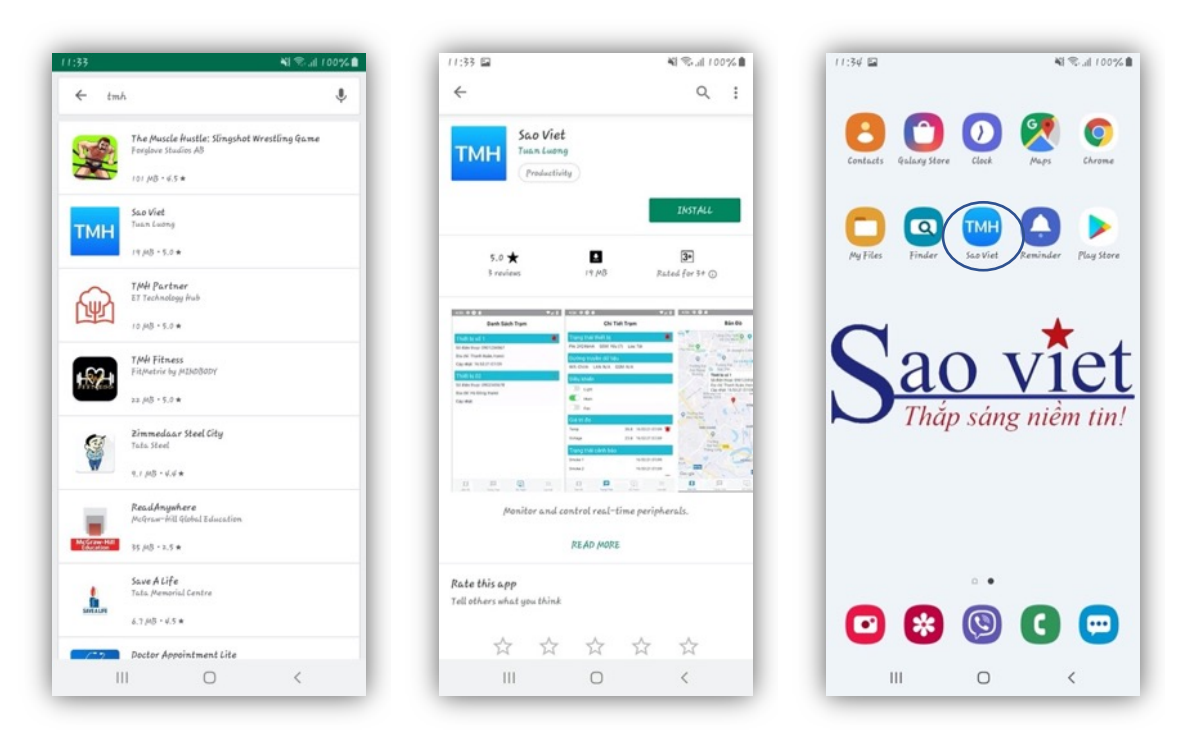

- Sau khi cài đặt xong, khởi động ứng dụng TMH và cấp quyền:
	- o Photos, media, files: lưu ảnh chụp từ ứng dụng về điện thoại, lựa chọn ảnh mặt bằng.
	- o Camera: dùng để thêm thiết bị được quản lý bằng quét mã QR

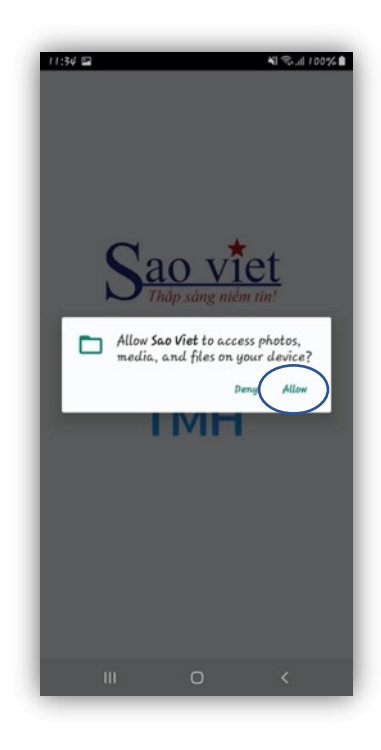

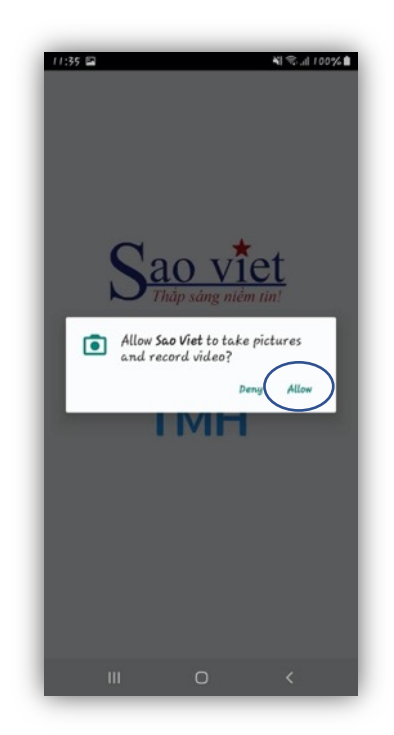

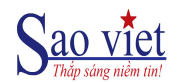

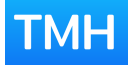

#### III. ĐĂNG NHẬP

#### **1. Đăng ký tài khoản**

Sau khi khởi động ứng dụng: nếu chưa có tài khoản, chọn link "Đăng ký"

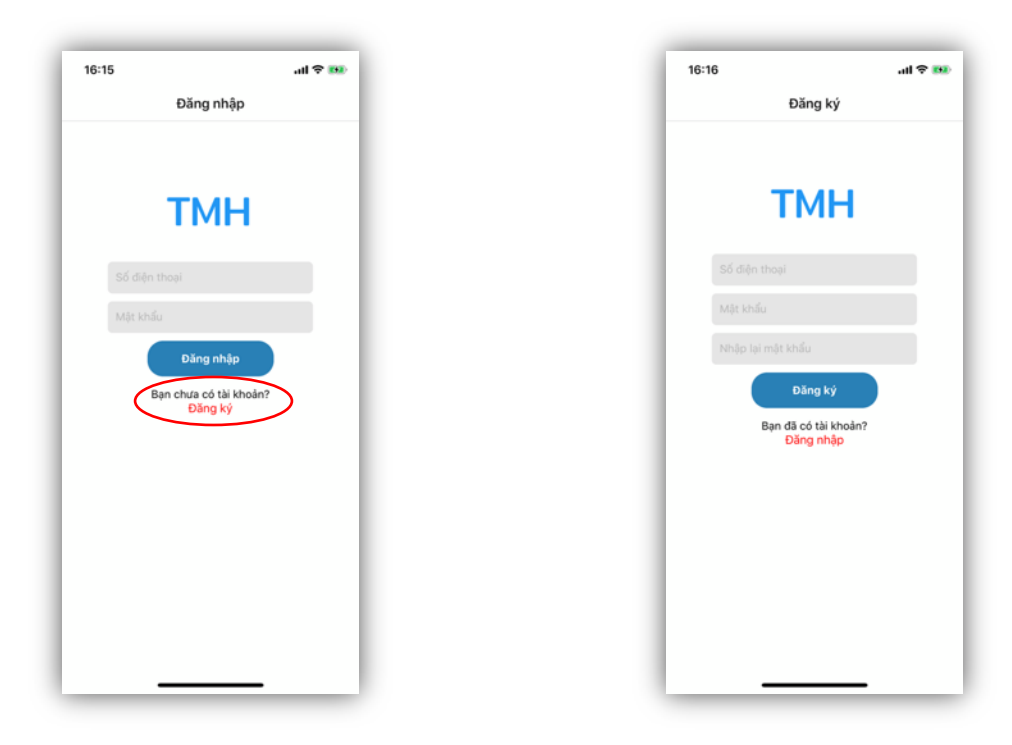

Nhập thông tin số điện thoại cần đăng ký và mật khẩu.

#### **2. Đăng nhập**

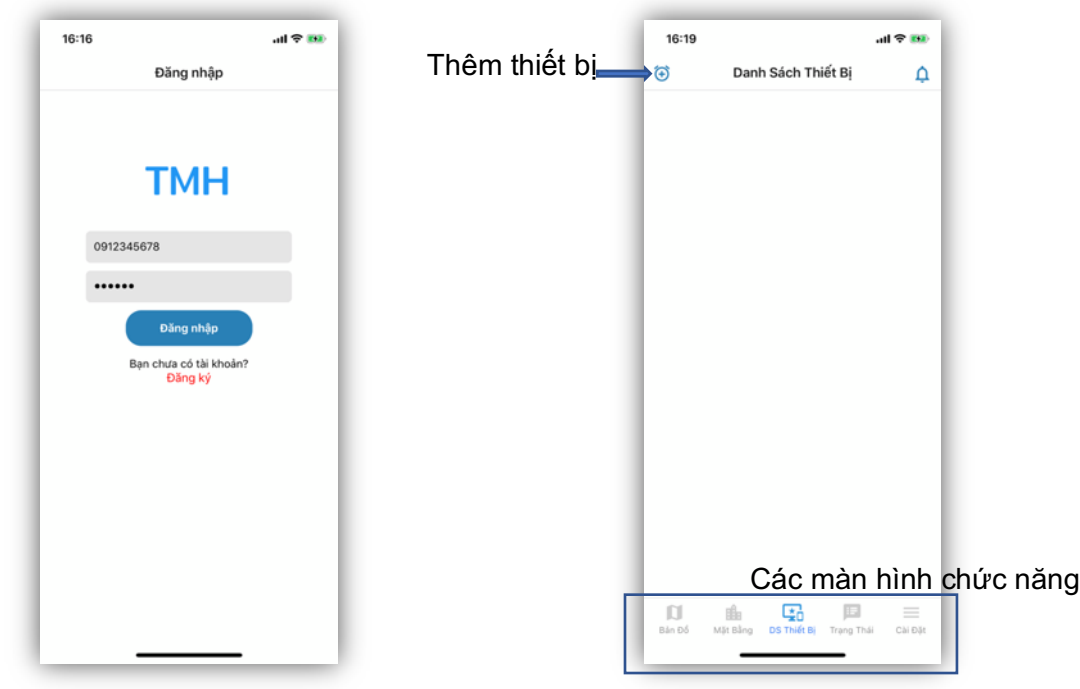

- Sau khi nhập các thông tin: *số điện thoại* và *mật khẩu*, bấm "Đăng nhập".
- Nếu đúng số điện thoại và mật khẩu, ứng dụng sẽ chuyển sang màn hình chính của ứng dụng: Danh sách thiết bị

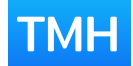

#### IV. THẾM THIẾT BỊ

Quy trình thêm thiết bị quản lý:

- Nhập mã thiết bị cần quản lý.
- Hệ thống kiểm tra mã thiết bị, nếu mã thiết bị không đúng hoặc đã được quản lý thì sẽ có thông báo lỗi.
- Nếu đúng mã thiết bị, ứng dụng sẽ yêu cầu bấm phím "mặc định" trên thiết bị để xác nhận đúng thiết bị cần quản lý.

Để thêm thiết bị có thể dùng Camera của điện thoại để quét mã QR hoặc nhập trực tiếp mã thiết bị.

#### **1. Thêm bằng quét mã QR**

Từ màn hình "DS Thiết bị", bấm vào biểu tượng thêm thiết bị "Hình dấu cộng trong vòng tròn"

- o Đưa Camera quét vào mã QR trên thiết bị
- o Khi ứng dụng nhận được mã QR, bấm vào mã để đăng ký thiết bị
- o Nếu không muốn quét nữa thì bấm vào chữ "Hủy"

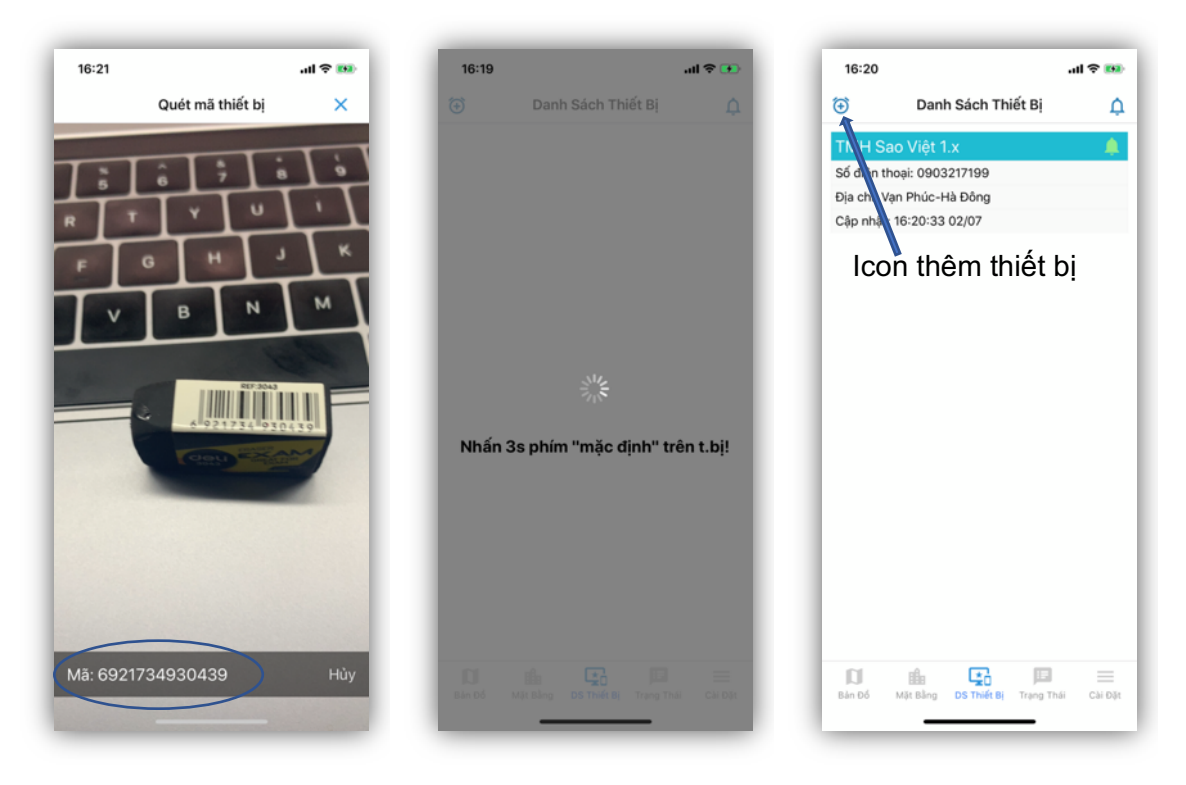

- Nếu đúng mã thiết bị thì sẽ hiện tên thiết bị trong màn hình Danh sách thiết bị.
- Nếu sai sẽ hiện thông báo lỗi tương ứng.

#### **2. Thêm bằng nhập mã thiết bị**

Từ màn hình "DS Thiết bị", bấm và giữ vào biểu tượng thêm thiết bị "hình dấu cộng trong vòng tròn" cho đến khi có màn hình nhập mã thiết bị hiện ra (khoảng 2-3s)

- o Nhập dãy số và chữ mã thiết bị
- o Sau khi nhập xong, bấm "Thêm"
- o Nếu không muốn thêm nữa, bấm "Hủy"

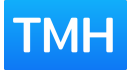

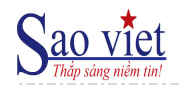

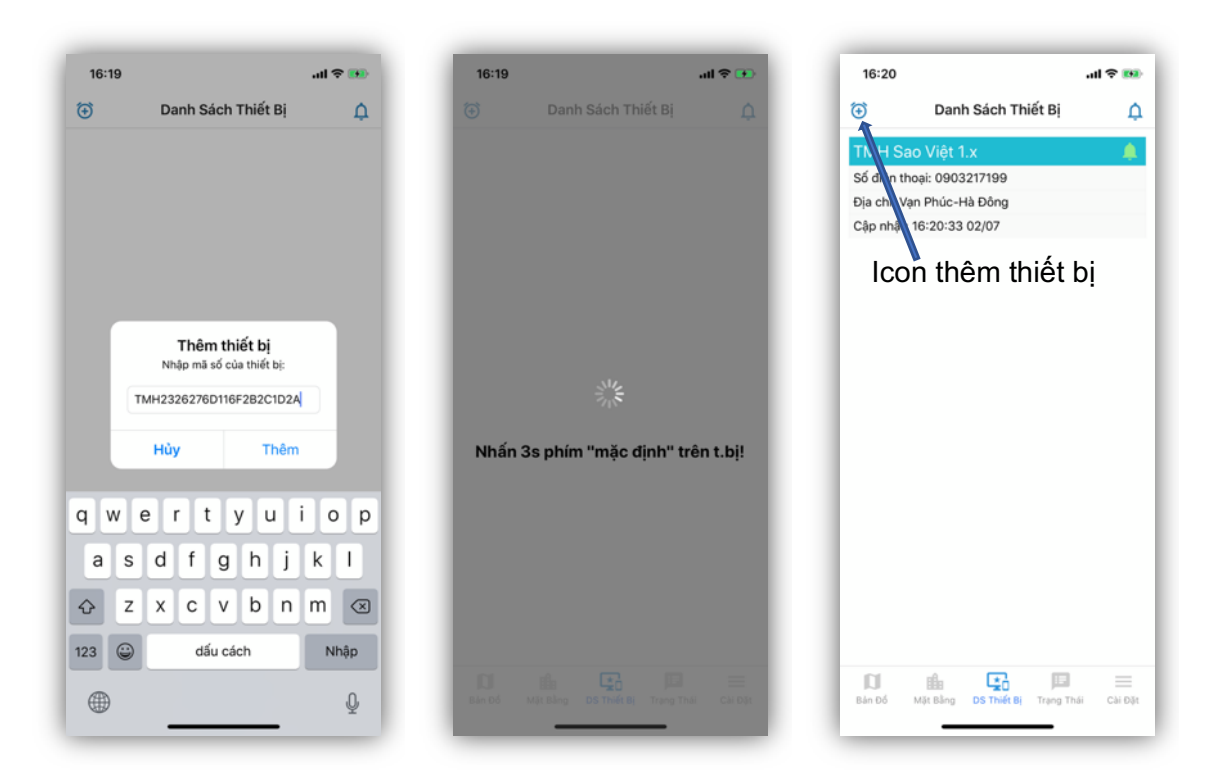

- Nếu đúng mã thiết bị thì sẽ hiện tên thiết bị trong màn hình Danh sách thiết bị.
- Nếu sai sẽ hiện thông báo lỗi tương ứng.

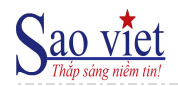

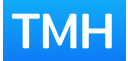

#### V. DANH SÁCH THIẾT BỊ

#### **1. Thông tin chung**

Màn hình "Danh sách Thiết bị" hiển thị thông tin vắn tắt về các thiết bị được giám sát, bao gồm: tình trạng cảnh báo, thời gian bản tin cuối cùng nhận được, và thông tin vị trí thiết bị.

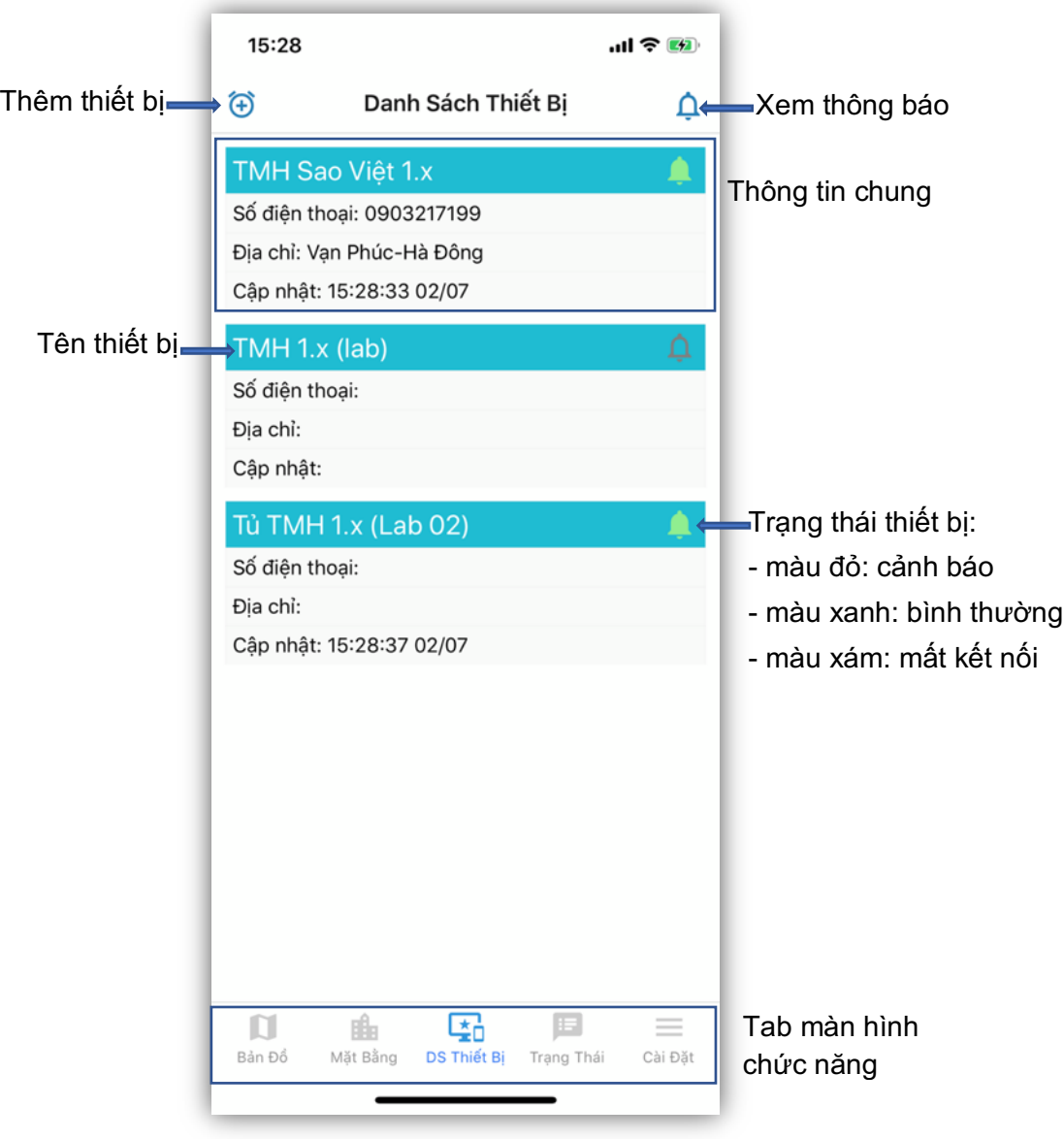

Màn hình "Danh sách thiết bị" có các chức năng:

- Bấm vào tên thiết bị sẽ chuyển sang màn hình "Trạng thái" của thiết bị đó
- Bấm và giữ vào tên thiết bi sẽ chuyển sang màn hình "Mặt bằng" của thiết bị đó
- Bấm vào icon hình chuông xem lịch sử "Thông báo" về các trạng thái của thiết bị
- Bấm vào icon dấu cộng: thêm thiết bị bằng quét mã qua máy ảnh điện thoại
- Bấm và giữ icon dấu cộng: thêm thiết bị bằng nhập mã thiết bị

#### **2. Thông báo**

Xem lịch sử các thông báo về tình trạng của thiết bị:

- Các sự kiện Bật/ Tắt các cổng điểu khiển,
- Các sự kiện Bật/ Tắt hiển thị (thông báo) với các cổng kết nối,

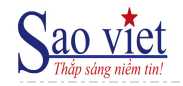

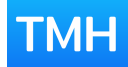

- Thông báo có/ hết cảnh báo (sự cố) với các đầu báo như: báo khói, báo cháy, nhiệt độ, dòng điện,… hay giám sát an ninh: khóa cửa,…

Để xem thông báo của tất cả các thiết bị được quản lý, từ màn hình "DS Thiết bị" bấm vào biểu tượng thông báo "hình quả chuông".

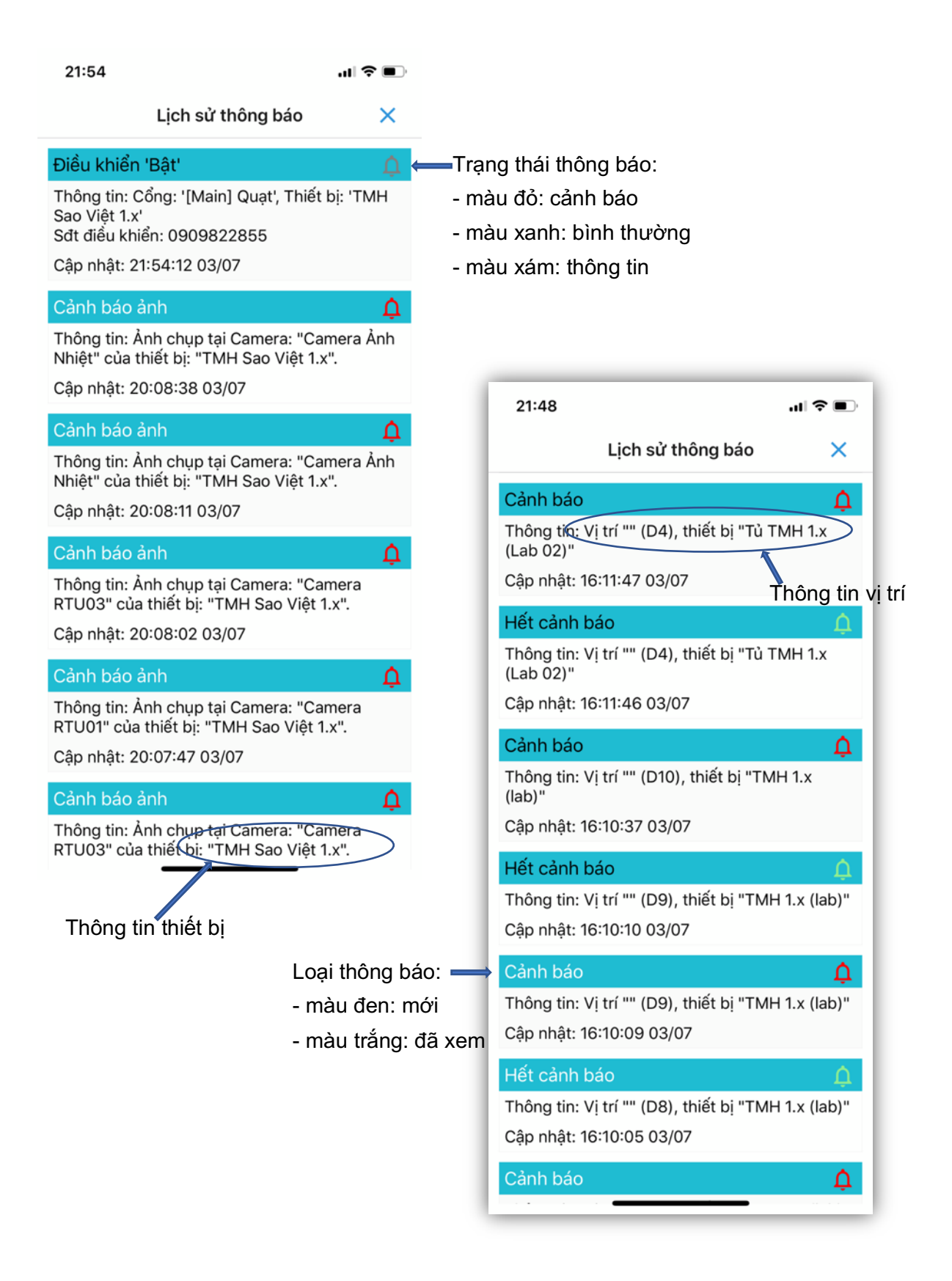

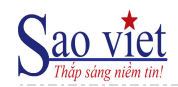

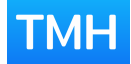

#### VI. TRANG THÁI THIẾT BỊ

- Màn hình "Trang Thái" hiển thị thông tin chi tiết về thiết bị. Muốn xem thiết bị nào thì từ màn hình "DS Thiết bị" bấm vào tên thiết bị đó, hoặc xem lại thiết bị mới xem thì bấm trực tiếp vào tab: Trạng Thái.
- Màn hình trạng thái bao gồm các nhóm thông tin:
	- o Thông tin chung: tên thiết bị, vị trí và số điện thoại liên hệ
	- o Trạng thái thiết bị: hiển thị các thông tin của thiết bị bao gồm:
		- Điện áp ắc quy
		- § Nhiệt độ mạch trong tủ
		- § Tín hiệu mạng di động
		- Trạng thái chuông cảnh báo
		- § Trạng thái kết nối dữ liệu: wifi/ LAN/ GSM
		- § Thời gian cập nhật lần gần nhất
	- o Thông tin về Camera chụp ảnh
	- o Thông tin về Camera ảnh nhiệt
	- o Danh sách các điều khiển ngoại vi (DO)
	- o Danh sách trạng thái các đầu đo giá trị tương tự (AI)
	- o Danh sách trạng thái các cảm biến (DI)

*Ghi chú:*

o *Việc khai báo số lượng các loại Camera, cổng điều khiển, đầu đo, cảm biến,… được thực hiện bởi nhân viên kỹ thuật khi đi triển khai.*

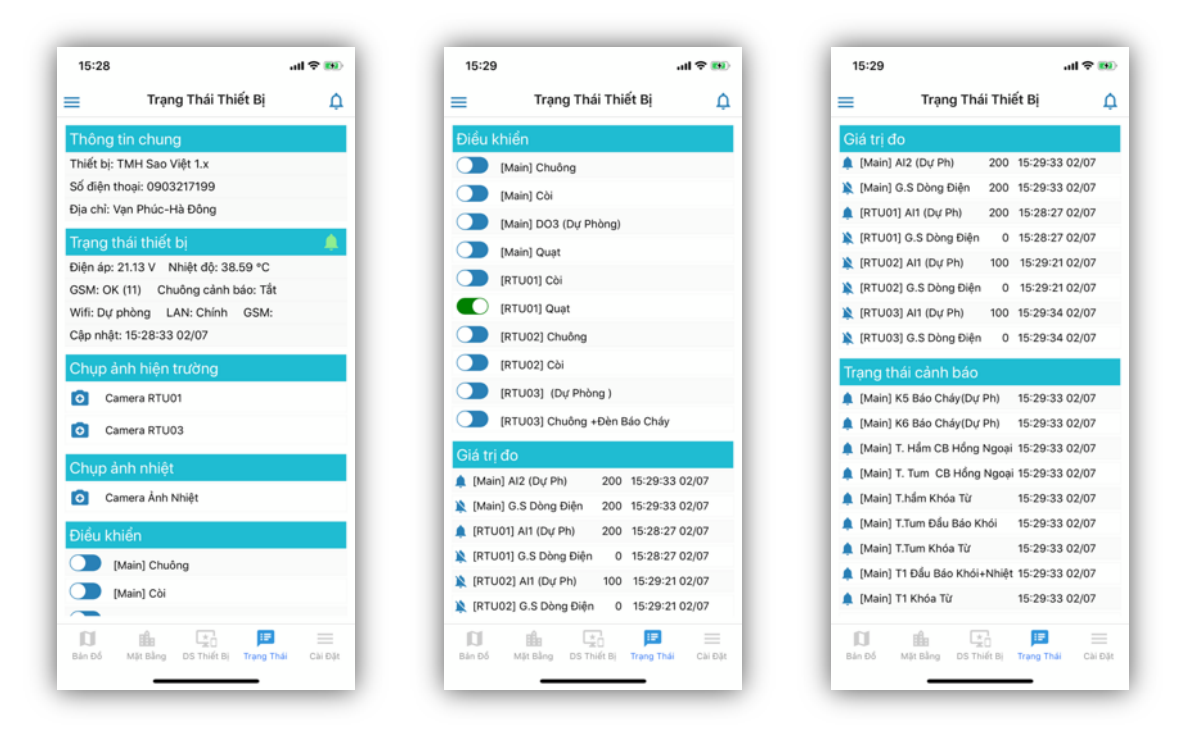

#### **1. Điều khiển**

#### **a) Chụp ảnh**

Muốn thực hiện chụp ảnh tại Camera nào thì bấm vào biểu tượng Camera của vị trí cần chụp:

o Ứng dụng hỏi xác nhận chụp ảnh

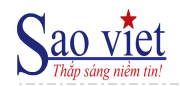

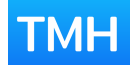

- o Sau khi xác nhận đợi thiết bị gửi ảnh về ứng dụng trong vòng 20 giây
- o Ảnh nhận được sẽ hiển thị phía trên màn hình "Trạng thái"

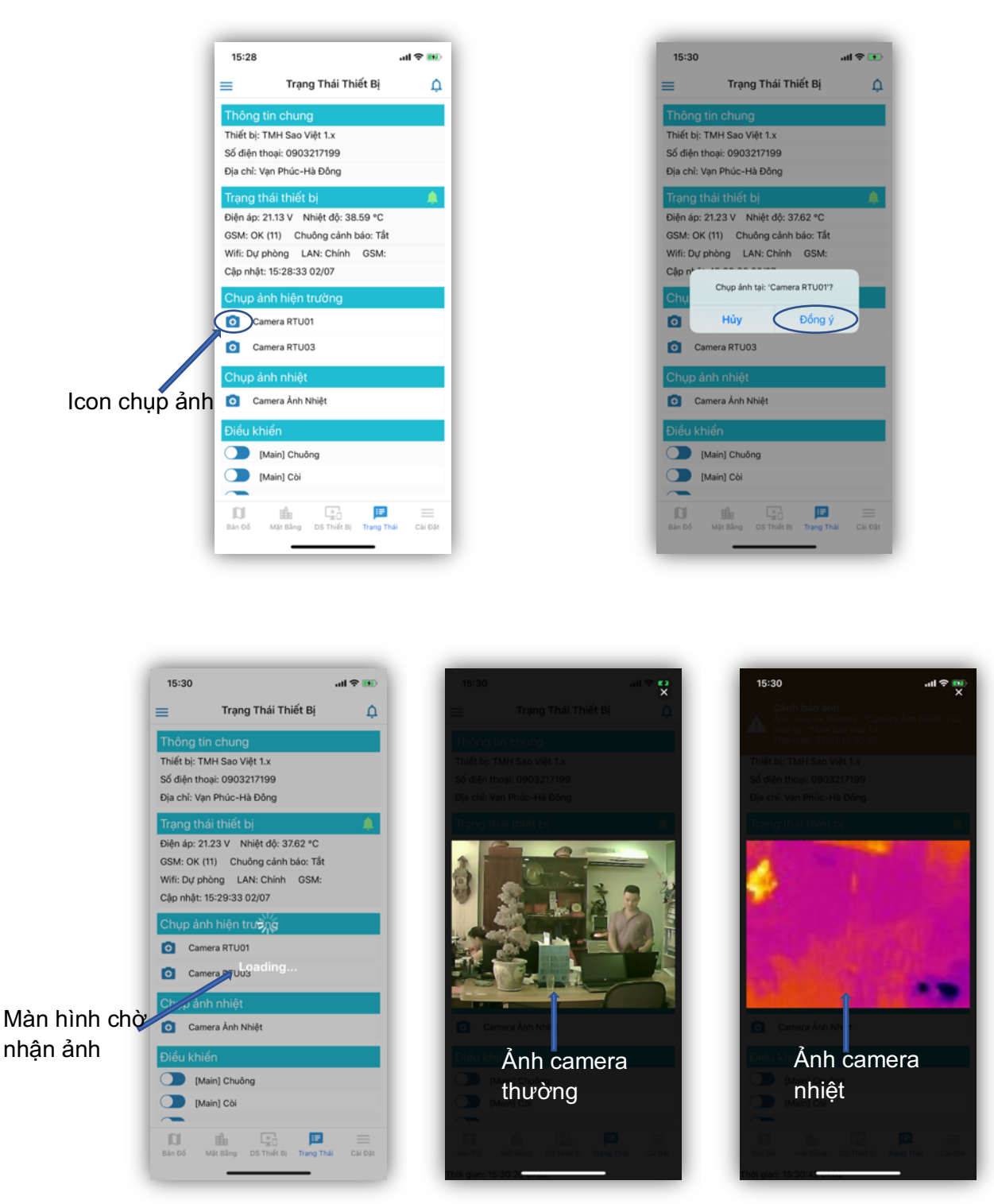

#### *Ghi chú:*

- o *Trong vòng 20 giây đợi ảnh, hoặc đến lúc nhận được ảnh (tùy theo điều kiện nào đến trước) thì sẽ xuất hiện màn hình chờ và k thao tác được gì.*
- o *Nếu quá thời gian hoặc bị lỗi thì sẽ có thông báo lỗi nhận ảnh.*
- o *Ảnh chụp sẽ hiển thị đồng thời trên ứng dụng tất cả các người dùng mà cùng thời điểm đang xem chi tiết trạng thái thiết bị này.*

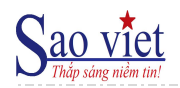

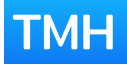

#### **b) Điều khiển thiết bị ngoại vi**

Muốn điều khiển thiết bị ngoại vi nào thì thực hiện bấm vào công tắc (switch) của thiết bị đó trên màn hình. Ứng dụng sẽ hỏi xác nhận điều khiển, nếu đồng ý thì lệnh điều khiển mới được gửi xuống thiết bị.

#### *Ghi chú:*

- o *nếu thiết bị không kết nối đến phần mềm trung tâm thì sẽ không điều khiển được (icon chuyển sang màu xám),*
- o *hoặc tài khoản sử dụng ứng dụng không có quyền điều khiển thì cũng không điều khiển thiết bị ngoại vi được.*

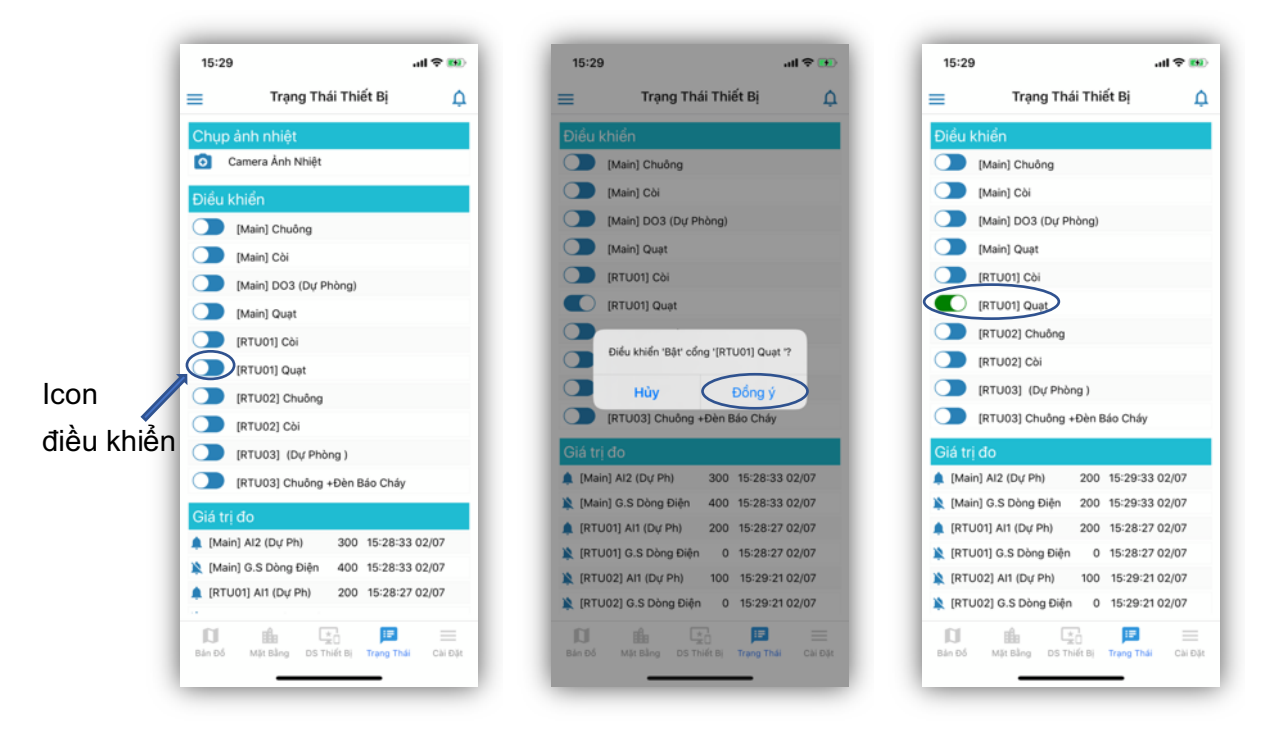

Khi thiết bị thực hiện xong lệnh điều khiển thì ứng dụng sẽ cập nhật trạng thái icon màu xanh lá cây (green), nếu là điều khiển "Bật".

#### *Ghi chú:*

o *khi thực hiện lệnh điều khiển thì hệ thống sẽ gửi thông báo đến tất cả các ứng dụng mà quản lý thiết bị này.*

#### **c) Tắt/ Bật hiển thị cảnh báo**

Muốn tạm thời tắt thông báo cảnh báo của cổng giám sát nào đó, thì bấm vào biểu tượng chuông bên trái của tên cổng đó.

Khi tắt thông báo cảnh báo, nếu cổng đó có cảnh báo thì vẫn có biểu tượng cảnh báo là chuông màu đỏ phía bên phải tên cổng.

*Ghi chú:*

- o *Với các cổng cảnh báo phòng cháy (như báo khói, báo cháy,…) thì sẽ không tắt được thông báo cảnh báo.*
- o *Khi tắt cảnh báo trên ứng dụng thì cảnh báo trên đèn, còi, hoặc chuông nếu có tại hiện trường cũng không hiển thị.*

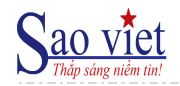

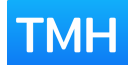

o *Khi tắt hiển thị cảnh báo thì đèn led hiển thị cảnh báo tại tủ trung tâm của cổng đó vẫn sáng nếu có cảnh báo.*

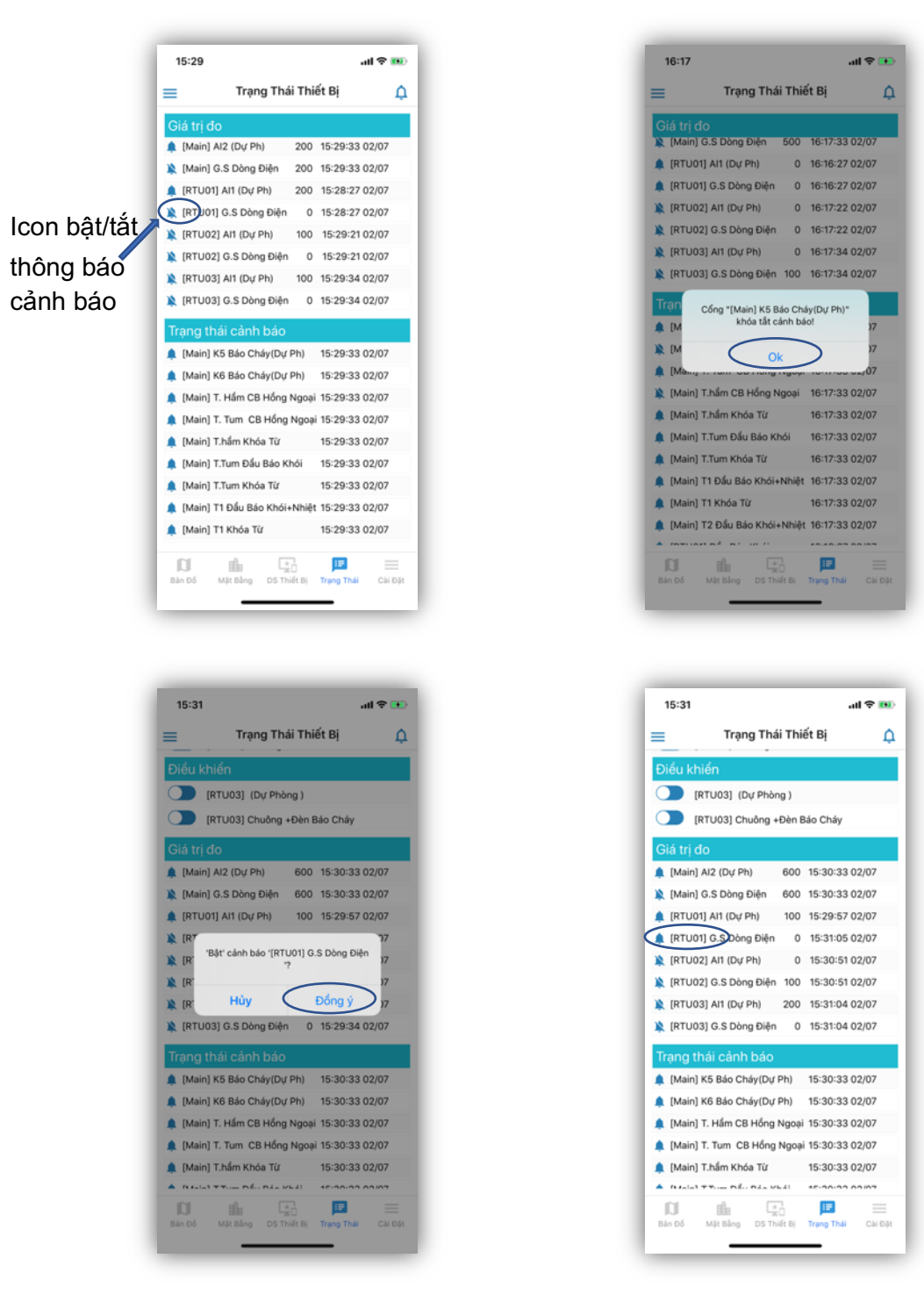

#### **2. Xem lại ảnh đã chụp**

- Muốn xem lại lịch sử các ảnh đã chụp của Camera nào, thì bấm vào tên của Camera đó. Ứng dụng sẽ chuyển sang màn hình liệt kê các ảnh đã chụp.
- Muốn lưu lại ảnh chụp thì bấm, và giữ vào ảnh đó đến khi hiển thị hộp thoại có lưu ảnh về điện thoại hay không?
- Muốn phóng to ảnh nào thì bấm vào ảnh đó và thực hiện thao tác phóng to/nhỏ.

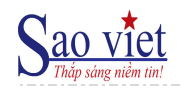

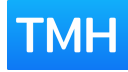

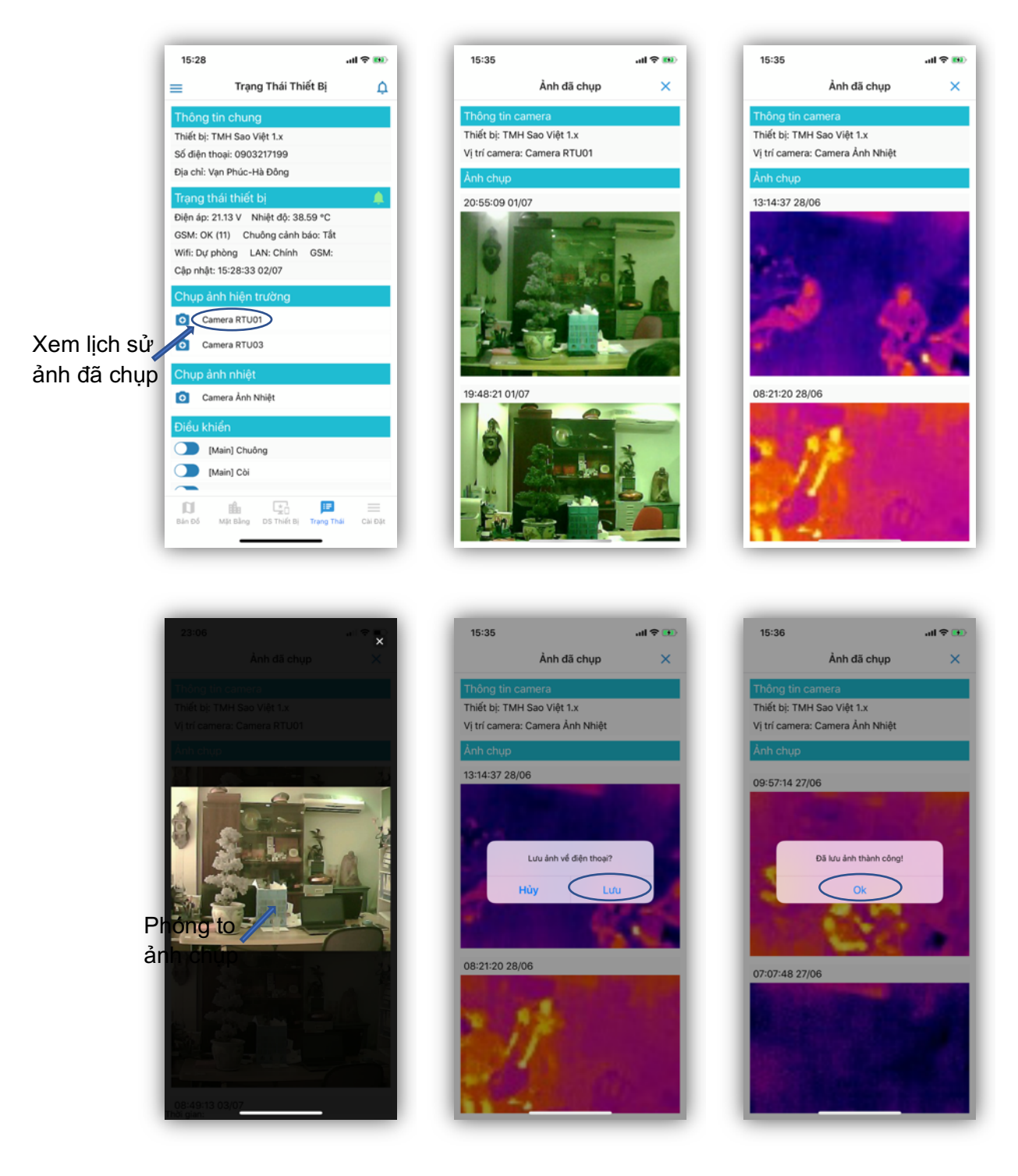

#### **3. Xem lịch sử**

#### **a) Điều khiển thiết bị ngoại vi**

Muốn xem lịch sử điều khiển của cổng thiết bị ngoại vi nào thì bấm vào tên của cổng ngoại vi đó. Ứng dụng sẽ chuyển sang màn hình lịch sử điều khiển bao gồm các thông tin: thời gian điều khiển, trạng thái tắt/ bật và người điều khiển (số điện thoại)

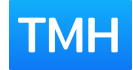

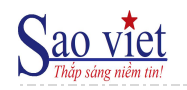

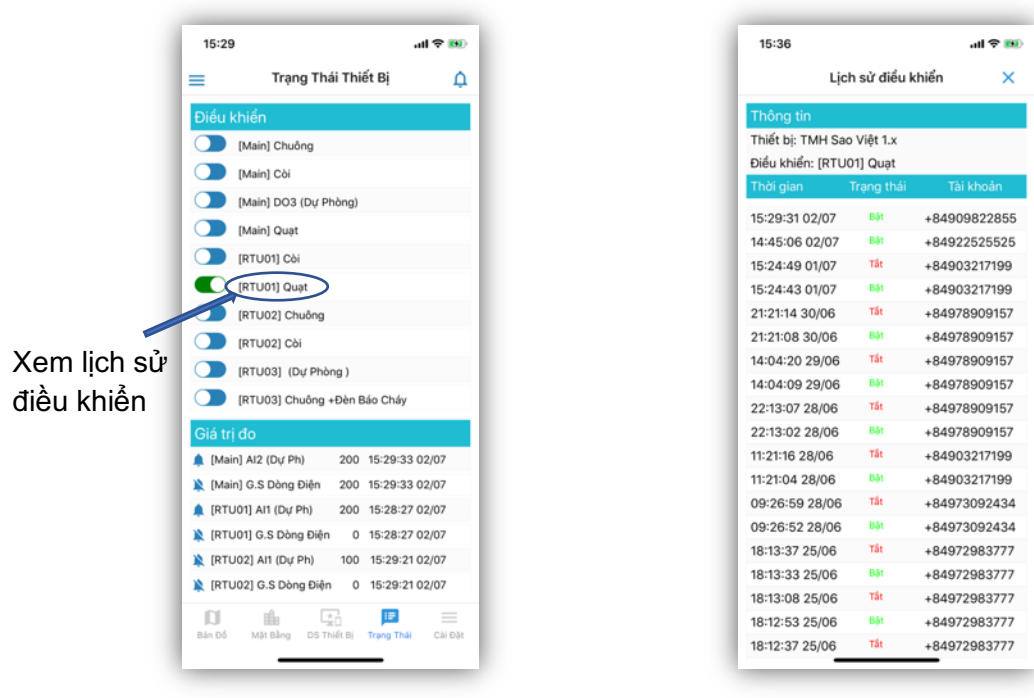

#### **b) Bật/ Tắt hiển thị thông báo**

Muốn xem lịch sử điều khiển của cổng nào thì bấm và giữ vào tên của cổng đó. Ứng dụng sẽ chuyển sang màn hình lịch sử điều khiển hiển thị thông báo bao gồm các thông tin: thời gian điều khiển, trạng thái tắt/ bật và người điều khiển (số điện thoại)

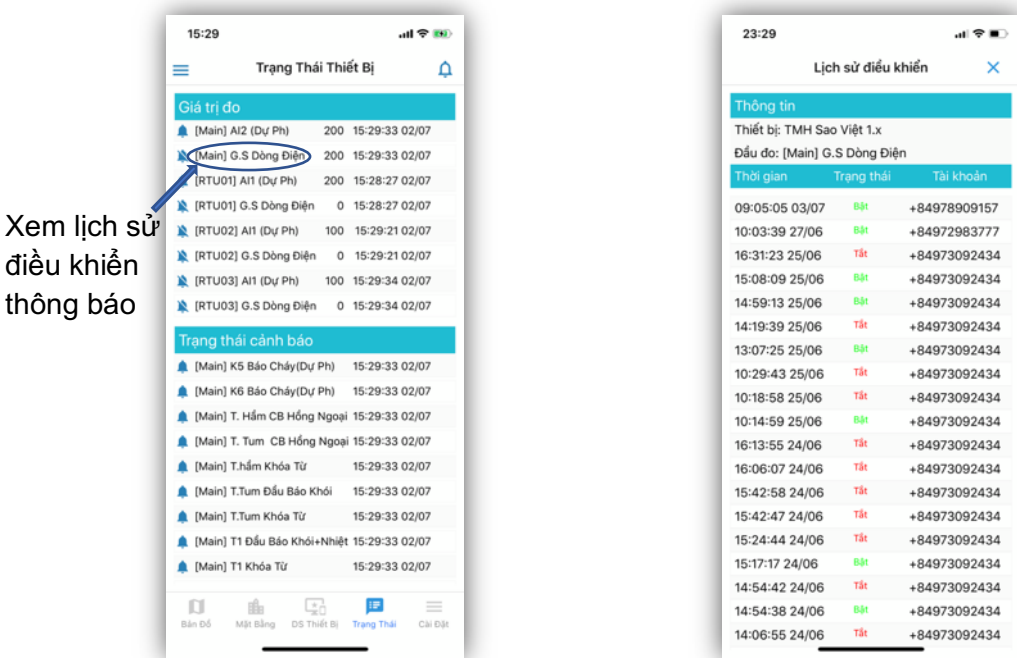

#### **c) Xem lịch sử đầu đo giá trị**

Muốn xem lịch sử đo giá trị và trạng thái cảnh báo của cổng nào thì bấm vào tên của cổng đó. Ứng dụng sẽ chuyển sang màn hình lịch sử cảnh báo bao gồm các thông tin: thời gian, trạng thái cảnh báo và giá trị đo.

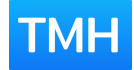

...<br>예호 <del>및</del>

300

500

300 300

400

600

200

400

300

200

400

500

300

200 300

500

600

200 500  $\ddotmark$ 

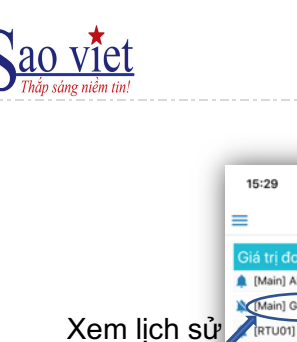

**DTLIO IN IRTUO** 

**Trang th** 

[Main]

(Main)

[Main]

A [Main]

[Main]

▲ [Main]

A [Main]

(Main)

 $M$  [Main]

 $\label{eq:3} \bigcap_{\mathsf{Bdn}\,\mathsf{D}\delta}$ 

giá trị

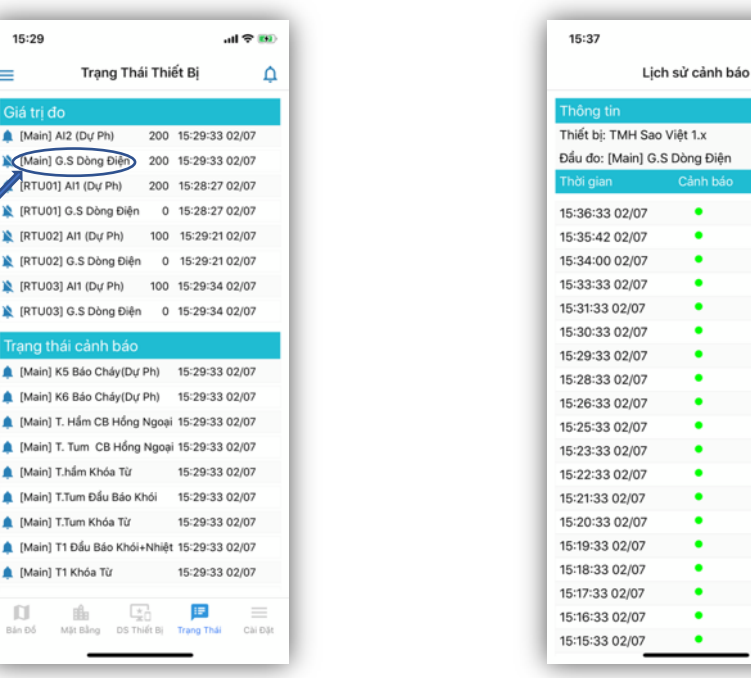

#### **d) Xem lịch sử cảnh báo**

Muốn xem lịch sử cảnh báo của cổng nào thì bấm vào tên của cổng đó. Ứng dụng sẽ chuyển sang màn hình lịch sử cảnh báo bao gồm các thông tin: thời gian, trạng thái cảnh báo.

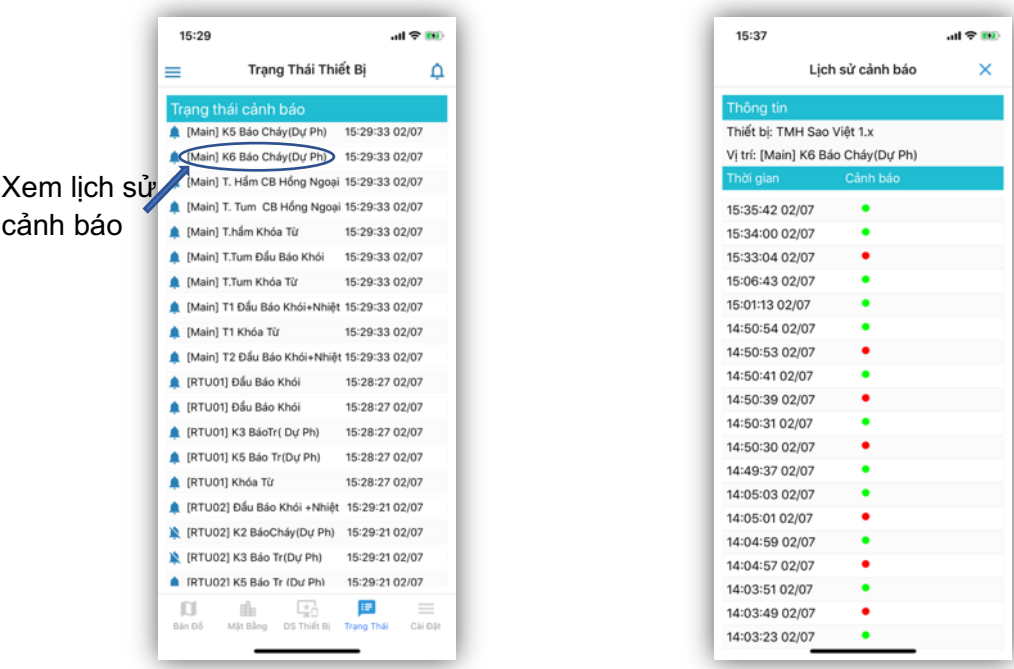

#### **4. Xem lịch sử thông báo**

Xem lại lịch sử các thông báo của thiết bị, bấm vào biểu tượng thông báo phía trên bên phải màn hình.

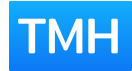

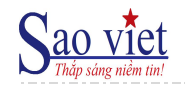

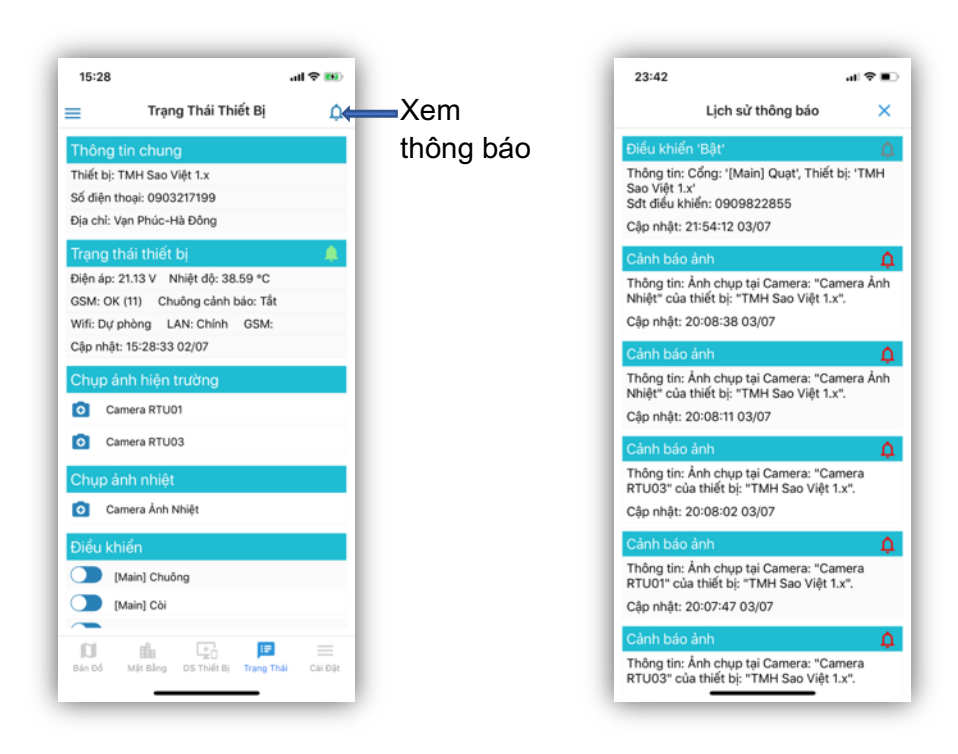

#### **5. Xóa thiết bị**

Bấm vào biểu tượng menu phía trên bên trái màn hình, sau đó chọn "Xóa thiết bị"

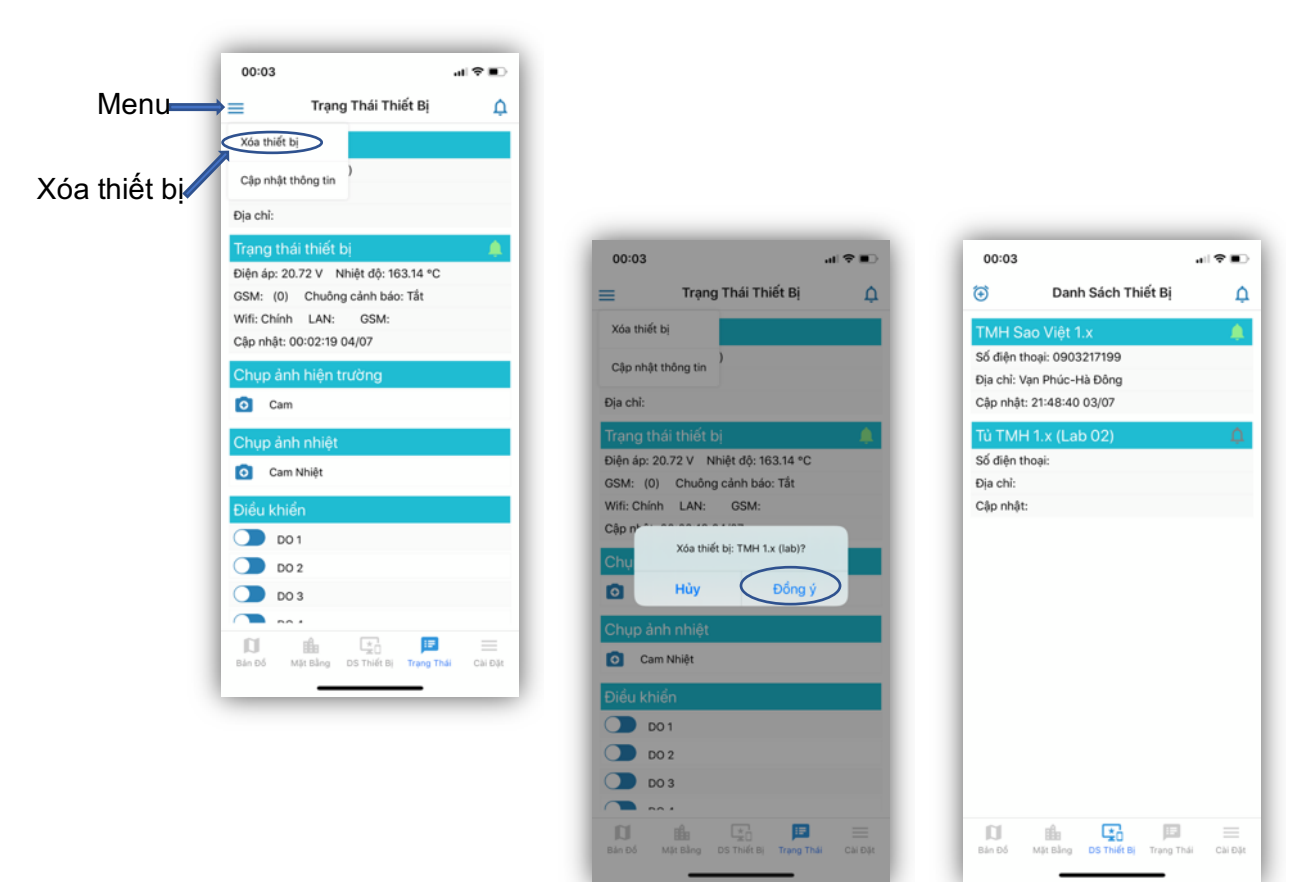

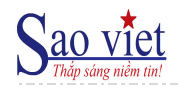

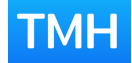

#### **6. Cập nhật thông tin**

- Bấm vào biểu tượng menu phía trên bên trái màn hình, sau đó chọn "Cập nhật thông tin"
- Điền đầy đủ thông tin, sau đó chọn "Lưu thông tin"

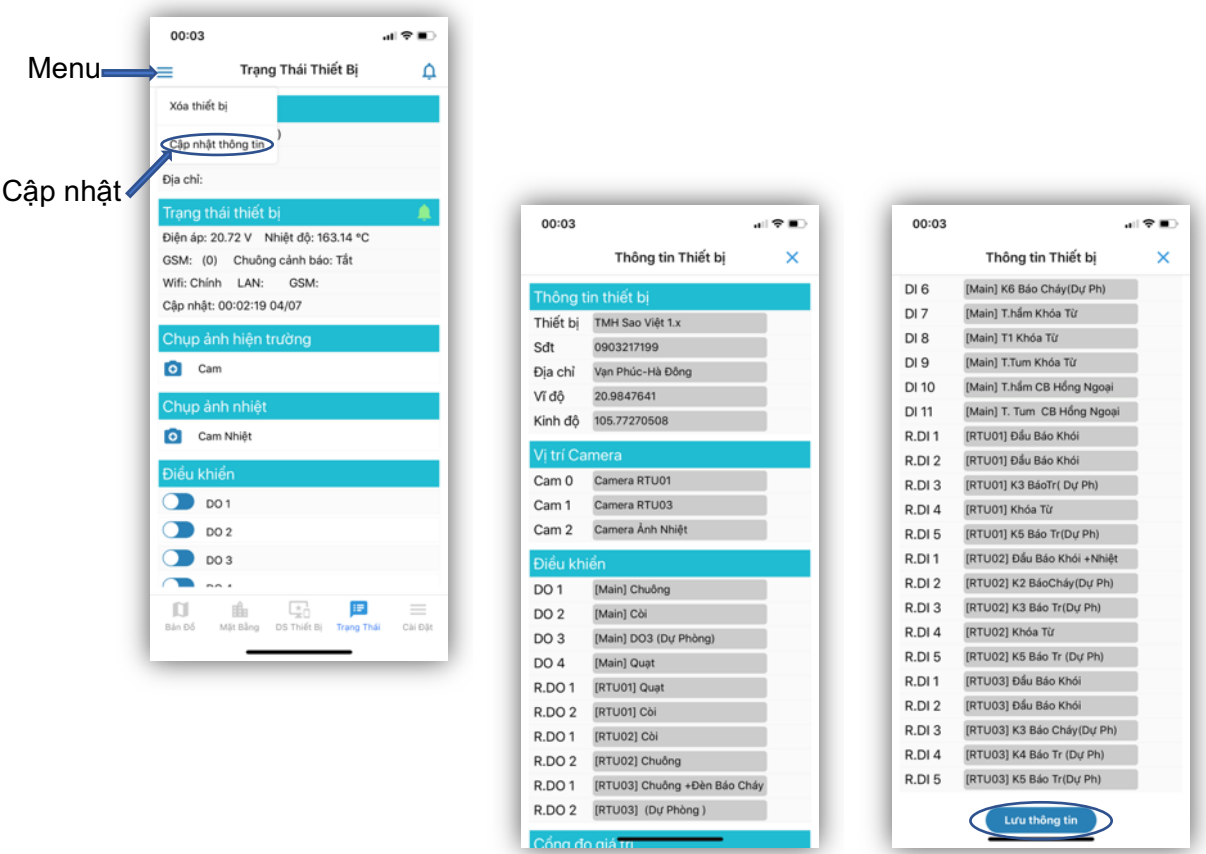

#### *Ghi chú:*

- *Sau khi bấm "Lưu thông tin", thiết bị sẽ ngắt kết nối với hệ thống quản lý để cập nhật thông tin mới, và sau đó tự động kết nối lại (trong vòng không đến 60 giây).*

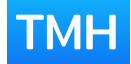

### VII. MẶT BẰNG

Màn hình "Mặt bằng" cho phép thiết lập đồ họa vị trí các cảm biến, đầu đo,… trực quan trên sơ đồ mặt bằng thi công.

*Ghi chú:*

- *Nhân viên kỹ thuật triển khai sẽ thiết lập số lượng tầng trong tòa nhà.*
- **1. Xem thông tin trạng thái**

Muốn xem thông tin trạng thái của tầng nào thì bấm lựa chọn vào tầng đó. *Ghi chú:*

o *Nếu chỉ có 01 tầng thì sẽ không có biểu tượng chọn tầng.*

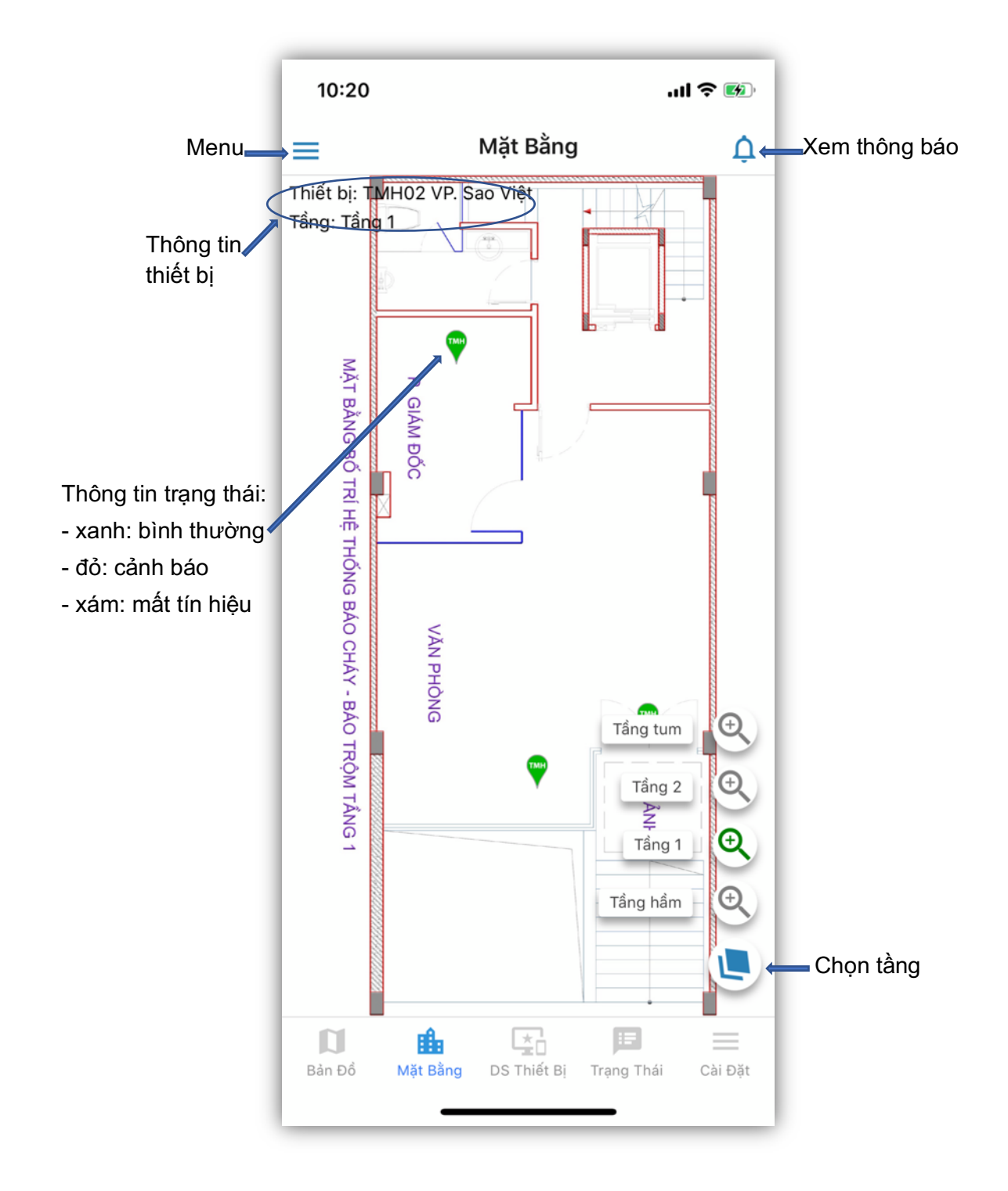

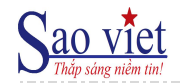

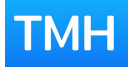

**2. Mặt bằng**

#### **a) Chọn mặt bằng**

Lựa chọn hình ảnh mặt bằng tương ứng với tầng đang xem.

Thực hiện: từ menu phía trên bên trái, chọn "Chọn mặt bằng", sau đó chọn ảnh mặt bằng trong thư viện ảnh trên điện thoại.

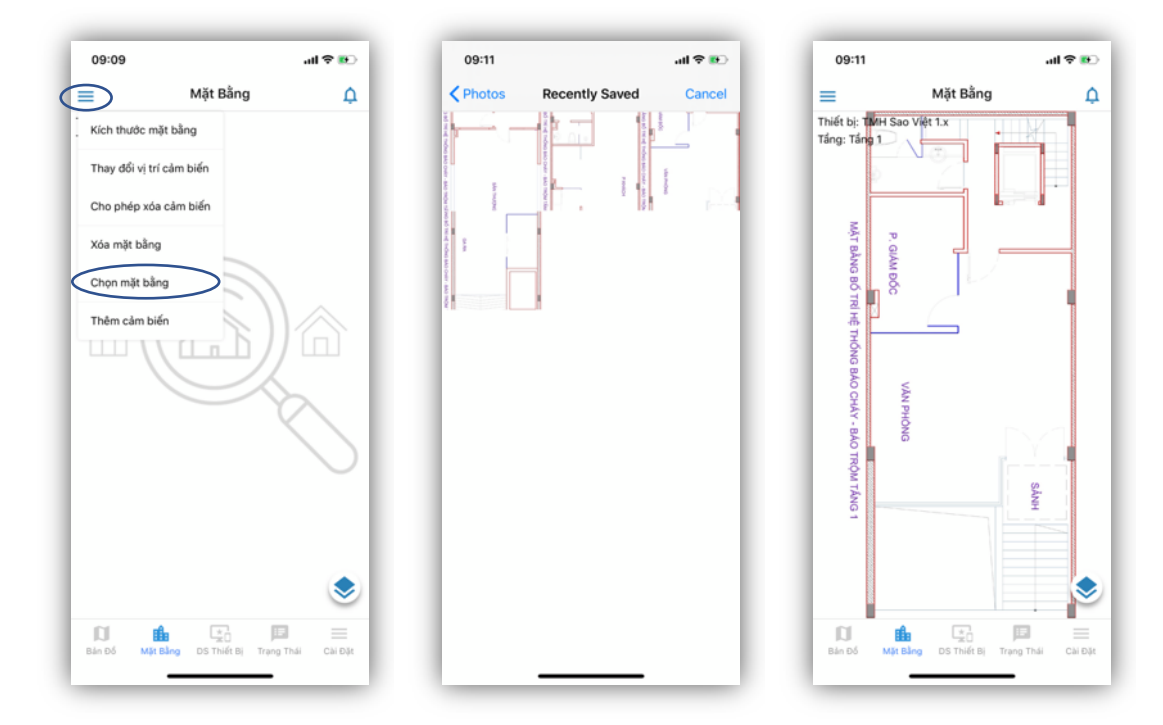

#### **b) Xóa mặt bằng**

Xóa hình ảnh mặt bằng, để hình ảnh mặt bằng mặc định của ứng dụng. Thực hiện: từ menu phía trên bên trái, chọn "Xóa mặt bằng".

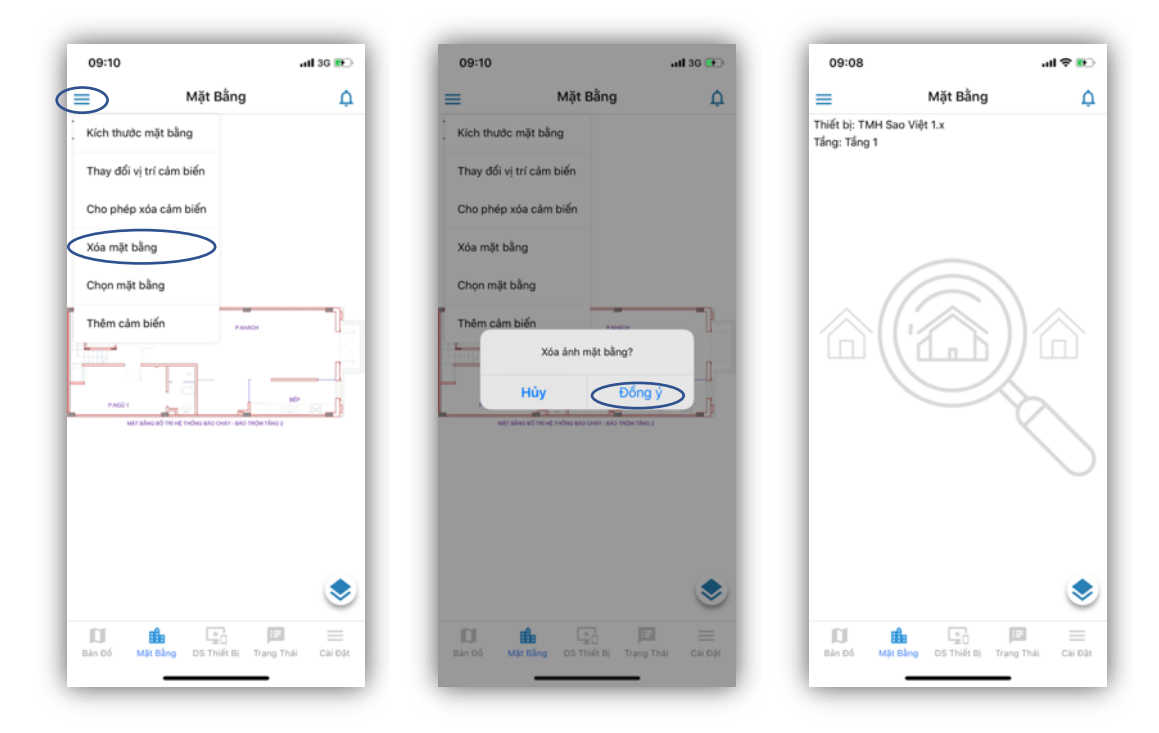

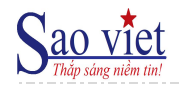

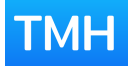

**3. Cảm biến**

#### **a) Thêm cảm biến**

Thêm cảm biến tương ứng vào mặt bằng tầng đang xem.

Thực hiện: từ menu phía trên bên trái, chọn "Thêm cảm biến". Trong màn hình lựa chọn cảm biến, chọn cảm biến tương ứng.

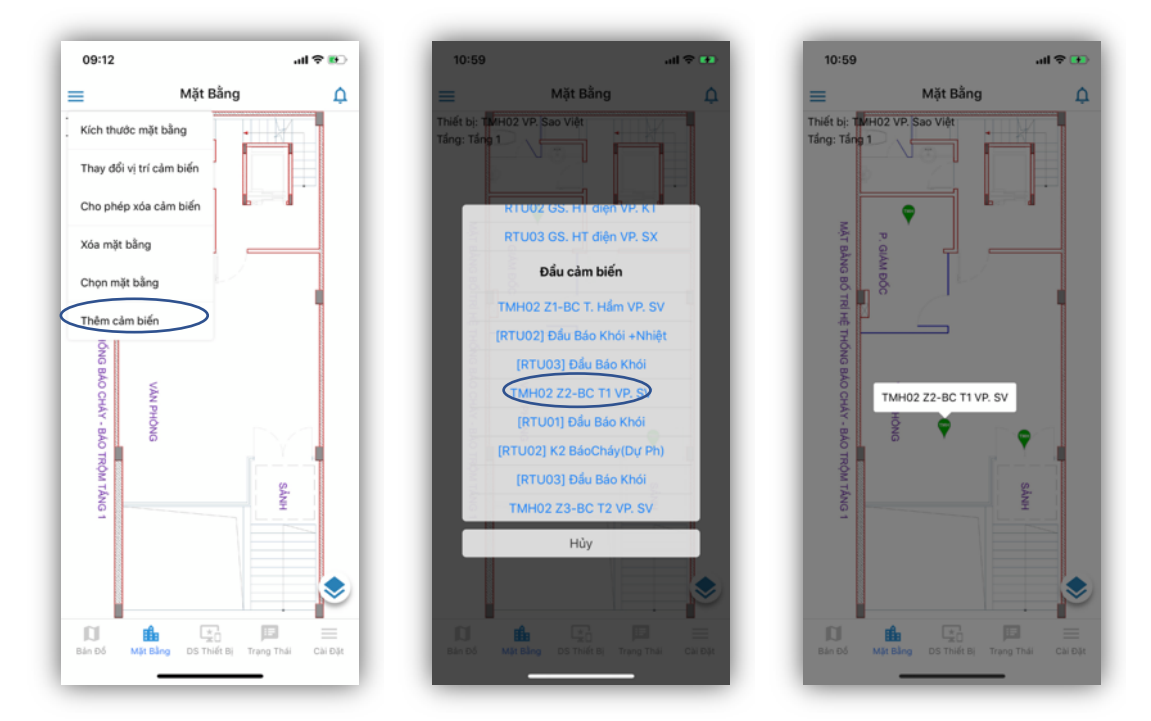

#### **b) Thay đổi vị trí**

Để thiết lập vị trí cảm biến đúng với thực tế thi công trên mặt bằng:

- o Vào menu, chọn "Thay đổi vị trí cảm biến"
- o Bấm, giữ và kéo cảm biến đến vị trí mong muốn trên mặt bằng

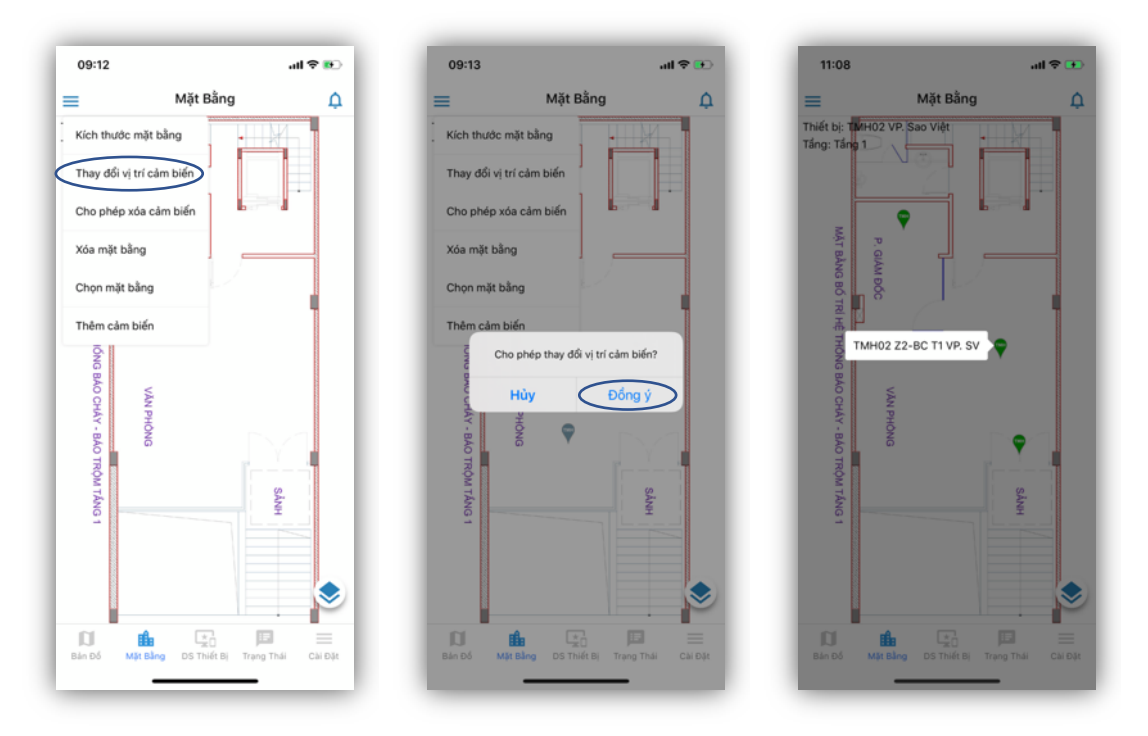

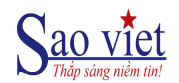

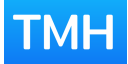

#### **c) Xóa cảm biến**

Xóa cảm biển khỏi mặt bằng tầng đang chọn:

- o Vào menu, chọn "Cho phép xóa cảm biến"
- o Bấm vào cảm biến cần xóa, sau đó bấm vào "Xóa"

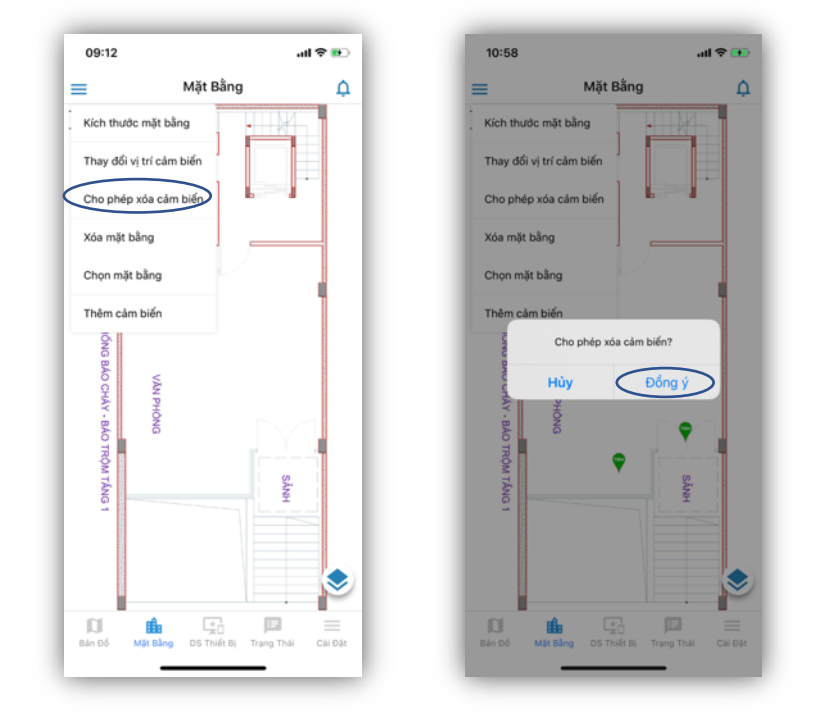

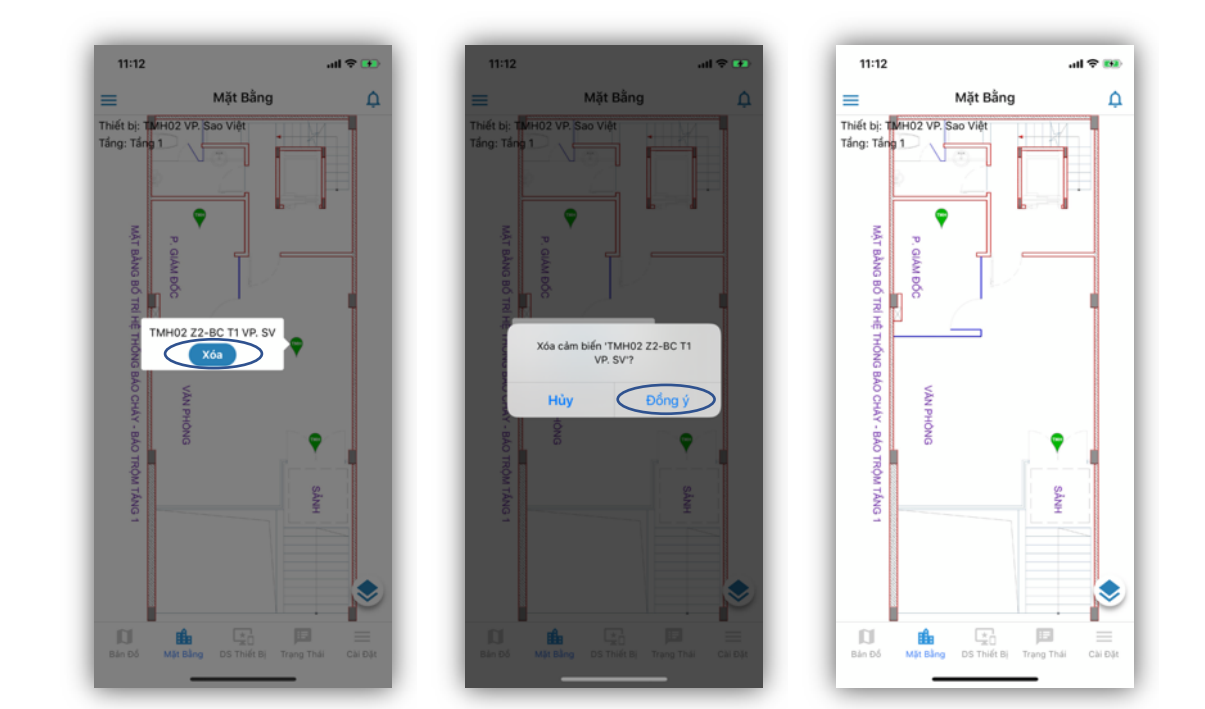

#### **4. Xem lịch sử thông báo**

Xem lại lịch sử các thông báo của thiết bị, bấm vào biểu tượng thông báo phía trên bên phải màn hình.

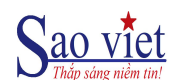

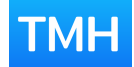

#### VIII. BẢN ĐỒ

- Màn hình xem tổng quan các thiết bị được quản lý trên bản đồ Google Maps:
	- o Tên thiết bị
	- o Số điện thoại liên hệ
	- o Địa chỉ
	- o Thời gian cập nhật gần nhất
- Mỗi icon tương ứng với 01 thiết bị, màu của icon tương ứng:
	- o Màu xanh: thiết bị hoạt động bình thường, không có cảnh báo
	- o Màu đỏ: thiết bị có cảnh báo
	- o Màu xám: thiết bị mất kết nối về phần mềm tập trung
- Bấm vào icon sẽ hiển thị thông tin tóm tắt về thiết bị đó
- Bấm vào màn hình tóm tắt sẽ chuyển sang màn hình chi tiết trạng thái của thiết bị đó

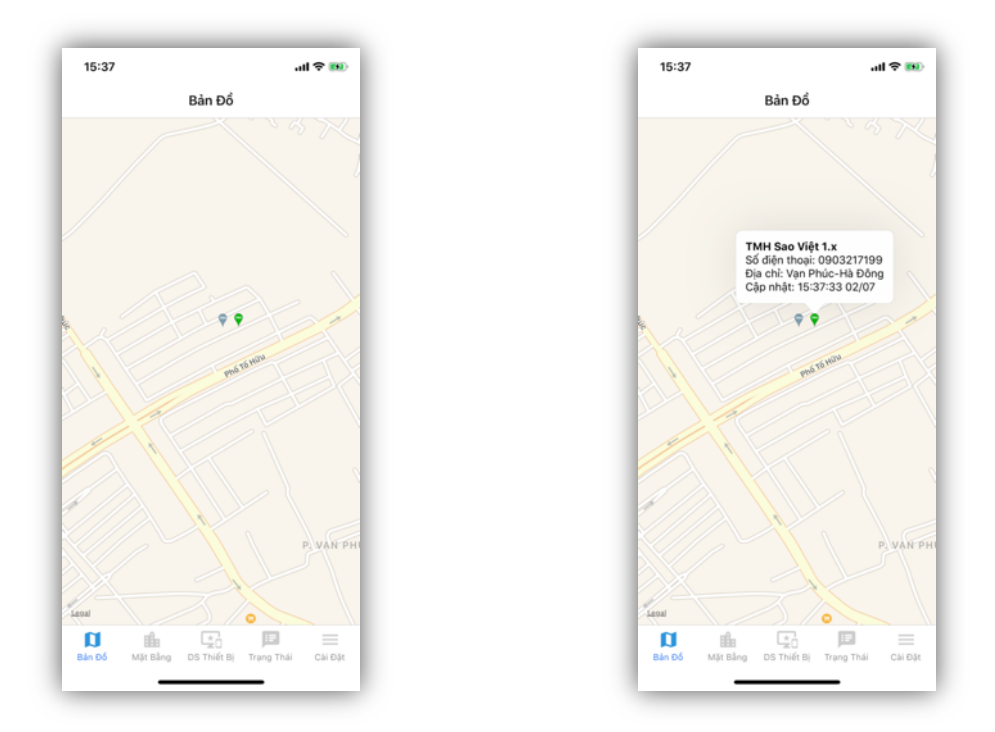

#### IX. THÔNG TIN

Menu danh sách các thông tin phụ trợ cho người sử dụng ứng dụng:

- Giới thiệu phiên bản ứng dụng
	- o Hiển thị địa chỉ máy chủ quản lý,
	- o Mã phiên bản phần mềm
- Chính sách bảo mật thông tin,
- Hướng dẫn sử dụng,
- Các số điện thoại liên hệ nhanh: hotline, 113, 114,...
	- o Ghi chú: gọi bằng số điện thoại đang gắn vào điện thoại dùng ứng dụng
- Cài đặt địa chỉ máy chủ quản lý,
- Thay đổi mật khẩu ứng dụng,
- Đăng xuất ứng dụng.

# **TMH**

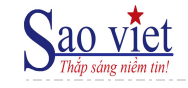

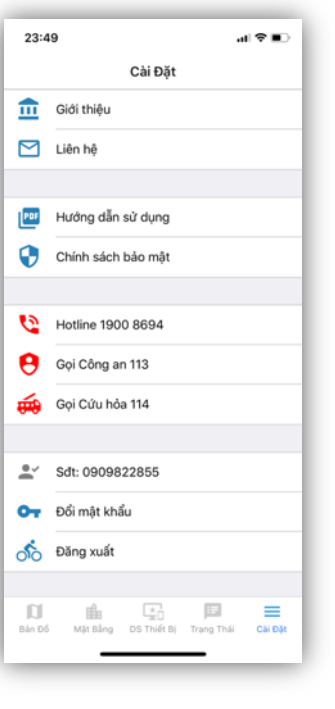

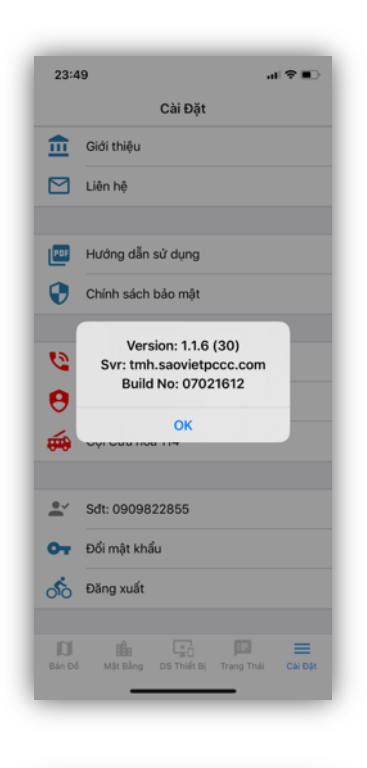

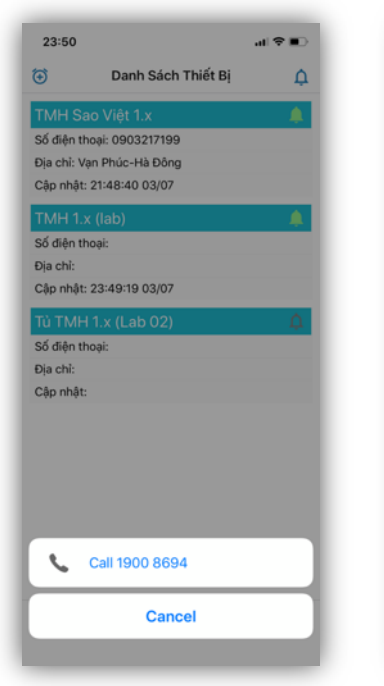

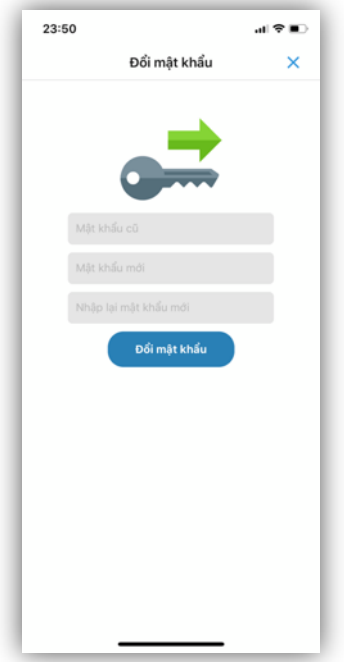

#### CHÍNH SÁCH BẢO MẤT

CHINH SACH BAO MẠT<br>Chinh sách bảo mật cho ban biểt chúng tôi sử dụng thông<br>tin cả nhân của bạn thu thiệp được qua ứng dụng "Sao<br>Việt" (gọi tắt là "ứng dụng") như thê nào. Xin vui lông đọc<br>chính sách bảo mật trước khi sử dụ

bất kỳ thông tin cá nhân nào.<br>Khi sử đượng nguyê, bao đang chấp nhận những điều<br>Khi sử đượng nguyê, qua đang chấp nhận những điều này có<br>thên thay đổi, nhang khi kỳ thay đổi nhào cũng lêu sẽ được<br>Gia đượng lên và thay đổi

THU THÁP THỒNG TIN CÁ NHÂN CỦA BAN

THU THẬP THÔNG TIN CÁ NHÂN CỦA BAN<br>Thu THẬP rạc tông tôi thu thập các tông thành như cân, địa chi trungì, số điện thoại, v.v... khi bạn đăng ký tài<br>khoản tự nguyện giú cho chúng tôi. Thông tin này chỉ<br>dược sử đượng thể đườ

PHÂN PHỐI THỐNG TIN

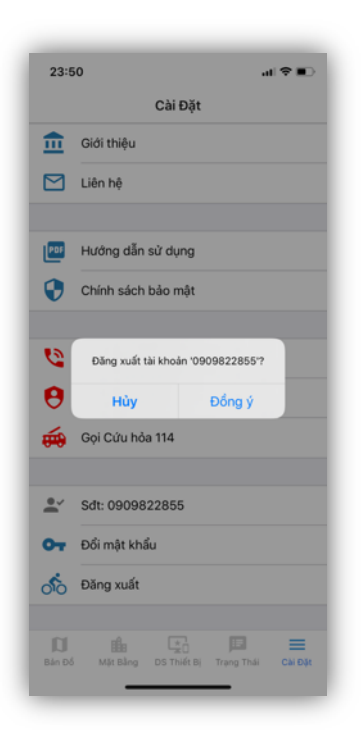